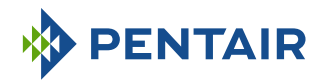

# Version E-Box MAESTRO Lite

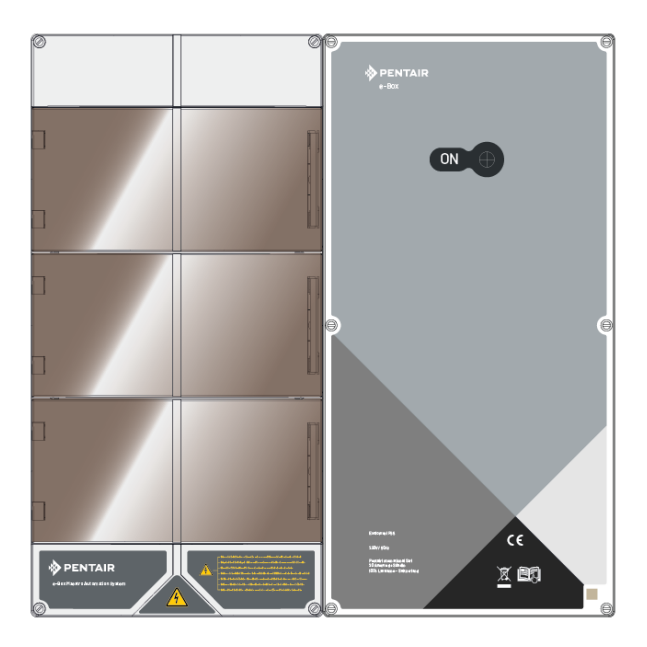

**INSTRUCTIONS DE SÉCURITÉ IMPORTANTES**

Lire et suivre toutes les instructions Conserver ces instructions WWW.PENTAIRPOOLEUROPE.COM

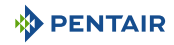

## Table des matières

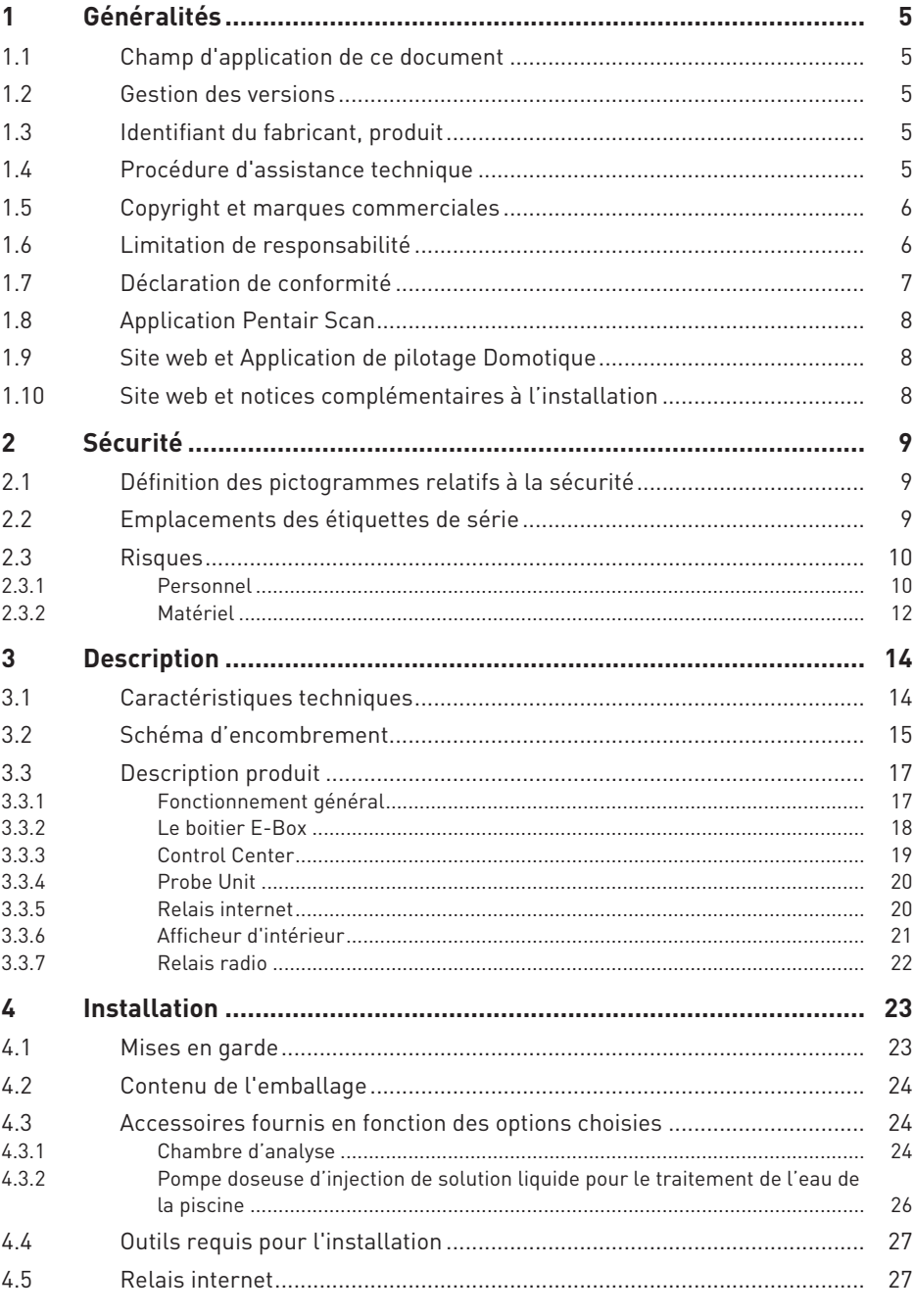

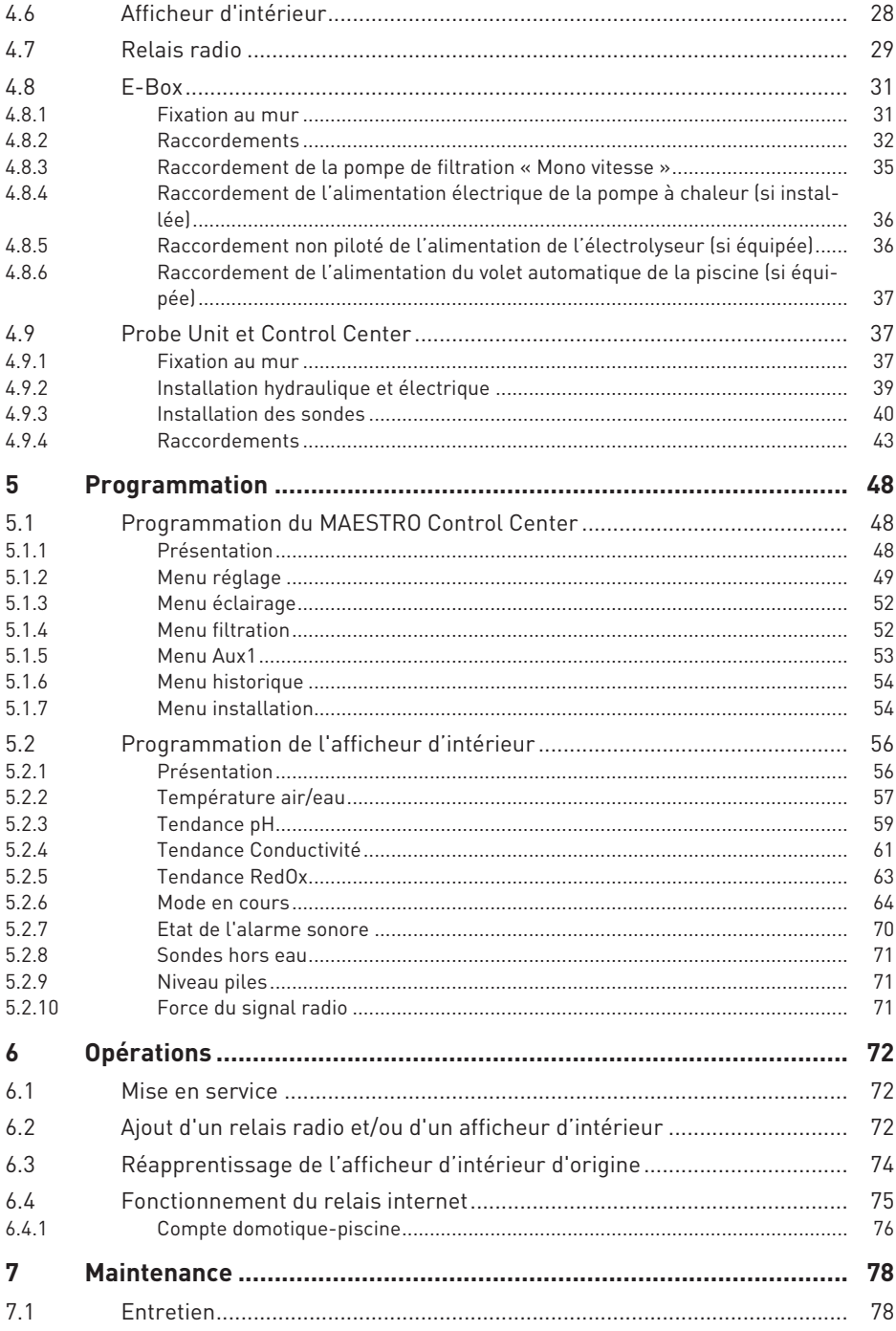

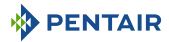

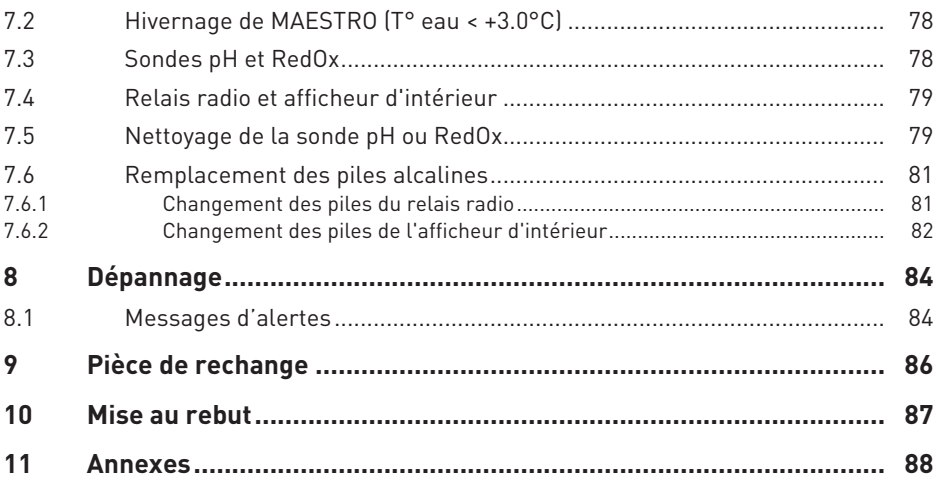

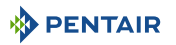

## <span id="page-4-0"></span>**1 Généralités**

## <span id="page-4-1"></span>**1.1 Champ d'application de ce document**

Ce document contient les informations nécessaires à une utilisation appropriée du produit. Il informe l'utilisateur afin de garantir la bonne exécution des procédures d'installation, d'utilisation et de maintenance.

Le contenu de ce document repose sur les informations disponibles au moment de la publication.

La version originale de ce document a été rédigée en français.

Pour des raisons de sécurité et de protection de l'environnement, les consignes de sécurité contenues dans le présent document doivent être strictement respectées.

Le présent document est fourni en guise de référence seulement et n'inclut pas toutes les situations d'installation possibles. La personne chargée d'installer cet équipement doit avoir :

- Suivis une formation adéquate pour l'installation des piscines.
- Une bonne connaissance des équipements de la piscine ainsi que de leurs paramétrages.

<span id="page-4-2"></span>Ce document est disponible dans d'autres langues sur la page www.pentairpooleurope.com

## **1.2 Gestion des versions**

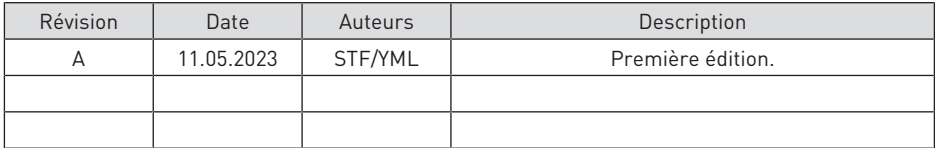

## <span id="page-4-3"></span>**1.3 Identifiant du fabricant, produit**

Fabricant : Pentair International SARL Avenue de Sevelin 20

1004 Lausanne

Suisse

Produit : F-Box MAESTRO Lite

## <span id="page-4-4"></span>**1.4 Procédure d'assistance technique**

Procédure à suivre pour toute demande d'assistance technique :

- 1. Collecter les informations nécessaires à une demande d'assistance technique.
	- ð Identification du produit (voir [Emplacements des étiquettes de série \[](#page-8-2)[→](#page-8-2)[Page 9\]](#page-8-2)).
	- $\Rightarrow$  Description du problème de l'appareil.
- 2. Se référer au chapitre [Dépannage \[](#page-83-0)[→](#page-83-0)[Page 84\].](#page-83-0) Si le problème persiste, contactez votre fournisseur.

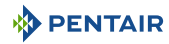

## <span id="page-5-0"></span>**1.5 Copyright et marques commerciales**

Toutes les marques commerciales et tous les logos Pentair sont la propriété de Pentair. Les marques déposées, marques commerciales et logos de tiers sont la propriété de leurs détenteurs respectifs.

© 2023 Pentair. Tous droits réservés.

## <span id="page-5-1"></span>**1.6 Limitation de responsabilité**

Dans le cadre du système de qualité Pentair, les produits bénéficient, sous certaines conditions, d'une garantie du fabricant à laquelle les clients directs de Pentair peuvent recourir. Les utilisateurs doivent contacter le revendeur de ce produit pour les conditions applicables et dans le cas d'une éventuelle demande en garantie.

A l'exception des sondes et des consommables, la garantie est de 2 ans.

Toute garantie fournie par Pentair concernant le produit sera annulée dans les cas suivants :

- Installation effectuée par une personne non spécialisée dans l'installation de piscine ;
- Installation, programmation, utilisation, exploitation et/ou maintenance non conformes provoquant des dommages quels qu'ils soient au produit ;
- Intervention non conforme ou non autorisée sur les composants ;
- Raccordement/montage incorrect, inapproprié ou erroné de systèmes ou produits en lien avec le présent produit et vice versa ;
- Utilisation d'un lubrifiant, d'une graisse ou d'une substance chimique de quelque type que ce soit non compatible avec le produit et non répertorié comme compatible avec le produit par le fabricant ;
- Défaillance imputable à une configuration et/ou un dimensionnement erroné.

Pentair décline toute responsabilité concernant des équipements installés par l'utilisateur en amont ou en aval des produits Pentair, ainsi que pour tout procédé ou processus de production installé et raccordé autour de l'installation, voire lié avec celle-ci. Tout dysfonctionnement ou défaillance et tout dommage direct ou indirect résultant de tels équipements ou processus sont également exclus de la garantie. Pentair n'assume aucune responsabilité pour toute perte ou tout préjudice en matière de profits, de revenus, d'utilisation, de production ou de contrats, ou pour toute perte ou tout dommage indirect, spécial ou consécutif, quelle qu'en soit la nature.

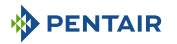

## <span id="page-6-0"></span>**1.7 Déclaration de conformité**

#### **Directives – Normes harmonisées**

Pentair International Sarl - Avenue de Sevelin 20 - 1004 Lausanne - Suisse

Nous déclarons sous notre propre responsabilité que le produit répond aux directives :

#### **RED**

• 2014/53/EU.

#### **SAFETY**

- $FN 62368 1.2014$
- EN 62311 : 2008.

#### **EMC**

- EN 301 489-1 V2.2.0 ;
- EN 301 489-3 V2.1.1 ;
- EN 55024 : 2010 / A1 : 2015.

#### **RADIO**

• FN 300 220-2 V3 1 1

#### **MAESTRO (+ PARTS)**

• SB-PF-ENS-002E.

#### **PART NUMBERS**

- SB-SE-PRO-001D ;
- $\bullet$  SB-SF-PFR-001C  $\cdot$
- SB-SE-TEC-001B ;
- $\bullet$  SB-SF-BBX-001B $\cdot$
- SB-CO-DIV-008B ;
- SB-SE-DOM-001B.
- INTP-1030B.
- SB-PF-INA-003C.

#### **Autres documents normatifs**

- 2002/95/EC (RoHS)
- 2002/96/EC (WEEE)

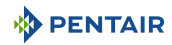

## <span id="page-7-0"></span>**1.8 Application Pentair Scan**

L'application mobile Pentair Scan est l'outil idéal pour le travail quotidien du technicien de maintenance. La simple lecture de l'étiquette d'identification présente sur le produit avec un smartphone donne un accès instantané à toutes ses informations.

- 1. Télécharger l'application Pentair Scan à partir de  $\Box$  App Store  $_{\mathrm{ou}}$   $\Box$   $_{\mathrm{coog}}$   $_{\mathrm{eug}}$   $_{\mathrm{coog}}$   $_{\mathrm{eug}}$   $_{\mathrm{sur}}$  un smartphone.
- 2. Ouvrir l'application Pentair Scan.
- 3. Scanner l'étiquette collée sur le produit.
- 4. Naviguer parmi les informations.

## <span id="page-7-1"></span>**1.9 Site web et Application de pilotage Domotique**

L'application Maestro Pool est l'application nécessaire au pilotage à distance de votre installation. Elle n'est pas limitative et peut-être installé sur plusieurs supports (téléphone et tablette) avec les mêmes identifiants.

Le recours à une connexion interne via un ordinateur est nécessaire pour procéder à la configuration de la solution E-Box.

Elle est gratuite, aucun abonnement nécessaire, il vous suffit de vous enregistrer préalablement sur le site web : www.domotique-piscine.eu.

- 1. Se rendre sur le site web www.domotique-piscine.eu.
- 2. Se munir des informations présentes sur le côté du MAESTRO (Pool ID et ID Key).
- 3. S'enregistrer en cliquant sur « créer un compte ».

Une fois enregistré sur le site web :

- 1. Télécharger l'application Maestro Pool à partir de  $\Box$  App Store  $_{\mathrm{ou}}$   $\bigcup^\mathrm{axialable\ on\ the}_{\mathrm{Coogle\ play}}$  sur un smartphone ou une tablette (non fourni).
- 2. Ouvrir l'application Maestro Pool.
- 3. Renseigner votre Login et votre passe (préalablement enregistrés via le site web).
- 4. Naviguer dans l'application et piloter votre installation.

## <span id="page-7-2"></span>**1.10 Site web et notices complémentaires à l'installation**

Nous vous conseillons de prendre connaissance et de télécharger les notices des divers équipements disponibles sur le site : www.pentairpooleurope.com

L'accès est gratuit, aucun abonnement nécessaire.

En tant que professionnel une section vous est dédiée et il vous suffit de vous enregistrer sur ce même site et de faire une demande d'accès.

Télécharger les documentations afférentes aux divers produits (Boitiers IntelliPool, électrolyseur, pompe de filtration IntelliFlo etc…).

## <span id="page-8-0"></span>**2 Sécurité**

## <span id="page-8-1"></span>**2.1 Définition des pictogrammes relatifs à la sécurité**

#### **DANGER**

**Cette combinaison de symbole et de mot clé signale une situation dangereuse immédiate provoquant la mort ou de graves lésions corporelles si elle n'est pas évitée.**

#### **AVERTISSEMENT**

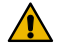

**Cette combinaison de symbole et de mot clé signale une situation éventuellement dangereuse pouvant provoquer la mort ou de graves lésions corporelles si elle n'est pas évitée.**

#### **ATTENTION**

**Cette combinaison de symbole et de mot clé signale une situation éventuellement dangereuse pouvant provoquer des lésions corporelles minimes ou légères si elle n'est pas évitée.**

#### **Attention - matériel**

**Cette combinaison de symbole et de mot clé signale une situation potentiellement dangereuse qui, si elle n'est pas évitée, est susceptible d'aboutir à des dommages matériels.**

#### **Interdiction**

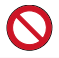

**Indication contraignante à respecter.**

#### **Obligation**

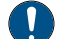

**Directive, mesure à appliquer.**

#### **Information**

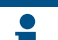

**Commentaire informatif.**

## <span id="page-8-2"></span>**2.2 Emplacements des étiquettes de série**

#### **Obligation**

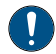

**S'assurer que les étiquettes de série et de sécurité sur l'appareil sont parfaitement lisibles et propres !**

Si nécessaire, les remplacer par de nouvelles étiquettes à disposer au même endroit.

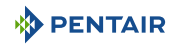

## <span id="page-9-0"></span>**2.3 Risques**

Toutes les instructions de sécurité et de protection contenues dans ce document doivent être respectées afin d'éviter des blessures, des dommages matériels ou une pollution environnementale, irrémédiables ou temporaires.

De même, toutes les autres réglementations et mesures de prévention des accidents et de protection de l'environnement, ainsi que tout règlement technique reconnu relatif aux méthodes de travail sûres et appropriées applicables dans le pays et sur le lieu d'utilisation de l'appareil doivent être respectés.

Toute violation des règles de sécurité et de protection ou de toute réglementation légale et technique existante pourra entraîner des blessures, dommages matériels ou une pollution environnementale irrémédiables ou temporaires.

## <span id="page-9-1"></span>**2.3.1 Personnel**

#### **DANGER**

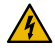

#### **Risque de choc électrique ou d'électrocution :**

Avant de travailler sur E-Box MAESTRO :

- Toujours couper l'alimentation au contrôleur MAESTRO au disjoncteur avant l'entretien. Ne pas le faire pourrait entraîner la mort ou des blessures graves à la personne de service, les utilisateurs de piscine ou d'autres dus à un choc électrique.
- Merci de débrancher les connexions avant de travailler sur MAESTRO; la puissance AC peut être fournie aux bornes de relais auprès d'autres sources.

#### **DANGER**

## **Risque de brûlure chimique**

Veillez à couper toutes les pompes au niveau des coupe-circuits principaux du tableau de distribution domestique avant de procéder à des percements dans une conduite quelconque. Fixez dans les règles toutes les conduites électriques, d'eau et de produit chimiques. Regroupez les pompes d'alimentation et les réservoirs de produits chimiques dans une zone sûre et sécurisée.

#### **AVERTISSEMENT**

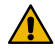

#### **Conseils de sécurité sur la solution étalon !**

La solution étalon pH 4 est acide. Il faut la garder loin des enfants et assurer la fermeture à droite de la bouteille. Stocker la dans un endroit sec et ventilé. Ne pas l'exposer au gel.

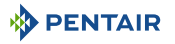

#### **AVERTISSEMENT**

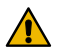

#### **Des températures de l'eau supérieures à 37.7°C représentent un danger sanitaire !**

L'immersion prolongée dans de l'eau chaude peut provoquer des phénomènes d'hyperthermie. La prise d'alcool, de drogues ou de médicaments est un facteur aggravent le risque d'hyperthermie dans les bains d'eau chaude et les spas.

L'hyperthermie intervient lorsque la température interne du corps dépasse de plusieurs degrés la température normale de 37° C. L'hyperthermie peut produire les effets suivants :

- Incapacité à percevoir un danger imminent.
- Insensibilité à la chaleur.
- Incapacité à percevoir la nécessité de quitter la piscine.
- Incapacité physique à quitter la piscine.
- Lésion fœtale chez la femme enceinte.
- Syncope entraînant un danger de noyade.

#### **ATTENTION**

#### **Risque de blessure liée à une manipulation inappropriée !**

Seuls des personnels qualifiés et des professionnels dûment formés sont autorisés à exécuter les interventions requises, en fonction de leur formation, de leur expérience, des instructions reçues et de leur connaissance des règles de sécurité ainsi que des opérations à réaliser.

#### **Interdiction**

#### **Ne pas permettre aux enfants de faire fonctionner cet équipement**

Risques de blessures.

#### **Interdiction**

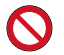

**Ne pas utiliser ce produit pour commander un volet de piscine automatique !**

Les nageurs risquent de se retrouver emprisonnés sous le volet.

#### **Obligation**

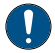

**Respectez strictement les procédures de sécurité et de manipulation des fabricants d'acide !**

Y compris les mesures de protection des mains, du corps et des yeux lors du transfert et des manipulations de l'acide. Observer également les précautions de sécurité prescrites pour manipuler l'acide muriatique destiné à contrôler le pH de l'eau. L'acide muriatique peut occasionner des lésions corporelles graves et endommager les équipements de la piscine.

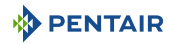

#### **Obligation**

**Vérifiez le pH et les niveaux d'agent désinfectant de l'eau avant d'utiliser la piscine et assurez-vous que le dispositif de filtration d'eau n'est pas bouché !**

Utilisez très périodiquement un kit de test de pH et de chlore indépendant pour vous assurer que le pH et le niveau de chlore satisfont aux conditions de sécurité. Des capteurs de pH, de potentiel d'oxydoréduction (RedOx) ou de conductivité détériorés, déchargés ou encrassés par des huiles, lotions ou autres contaminants sont susceptibles de renvoyer des résultats incorrects dans le système et d'induire un traitement chimique de l'eau incorrect occasionnant ainsi un danger pour les personnes et l'équipement.

#### **Obligation**

**Ce guide d'installation et d'utilisation contient des informations importantes sur l'installation, le fonctionnement et la sécurité de ce produit !**

Ce guide devrait être remis au propriétaire et / ou l'exploitant de ce produit.

## <span id="page-11-0"></span>**2.3.2 Matériel**

#### **DANGER**

#### **Risque de choc électrique ou d'électrocution !**

Connecter le E-Box MAESTRO à un disjoncteur différentiel.

Rappel : les câbles d'alimentation des éclairages de la piscine ne doivent pas être acheminés vers le bassin au moyen de gaine contenant d'autres câbles électriques.

Reportez-vous aux normes locales en vigueur pour plus de détails.

#### **Obligation**

#### **Se conformer aux réglementations !**

La plupart des pays réglementent la construction, l'installation et l'exploitation des piscines publiques, spas et piscines résidentielles. Il est important de se conformer à ces règles, dont beaucoup régulent directement l'installation et l'utilisation de ce produit. Consultez votre bâtiment et codes locaux de santé pour plus d'informations.

#### **Obligation**

#### **Lors d'un mélange acide-eau, ajouter toujours l'acide à l'eau !**

N'ajoutez jamais d'eau à l'acide. En ajoutant un produit chimique à la piscine, veillez à bien suivre les instructions du fabricant et être équipés des équipements de protection appropriés.

#### **Obligation**

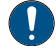

**Observez des précautions particulières lors des opérations d'installation, d'entretien et d'exploitation des systèmes de pompes d'alimentation d'acide !**

L'acide est dangereux à manipuler et nécessite l'application de mesures particulières adéquates en ce qui concerne ses conteneurs, les modalités de transport, de remplissage, de stockage, de distribution et de manipulation.

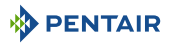

#### **Obligation**

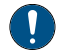

**Consultez quotidiennement l'afficheur MAESTRO !**

Assurez-vous qu'aucun message d'alarme n'est actif.

#### **Obligation**

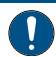

**Pour tous les composants autres que les commandes à distance, respectez une distance d'au moins 1.5 m avec la paroi intérieure de la piscine ou du spa !**

#### **Obligation**

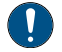

**Une liaison équipotentielle suffisante (min. 4.5 mm**<sup>2</sup> **), conformément à la réglementation locale, est obligatoire sur tous les composants métalliques de la piscine, y compris la pompe de piscine !**

Ceci est nécessaire pour la sécurité électrique, ainsi qu'à la réduction du risque de corrosion.

#### **Interdiction**

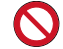

 $\bullet$ 

**Ne pas mélanger l'hypochlorite de sodium et l'acide muriatique !**

**Ne pas mélanger hors de l'eau, le produit chloré et le correctif pH !**

#### **Information**

**Les appareils destinés à un autre usage que l'utilisation en habitation unifamiliale pourront nécessiter la mise en œuvre d'équipements de sécurité supplémentaires pour être conformes à la réglementation locale !**

#### **Information**

**Ce produit est exclusivement destiné à des applications en piscine.**

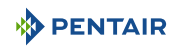

## <span id="page-13-0"></span>**3 Description**

## <span id="page-13-1"></span>**3.1 Caractéristiques techniques**

#### **E-Box**

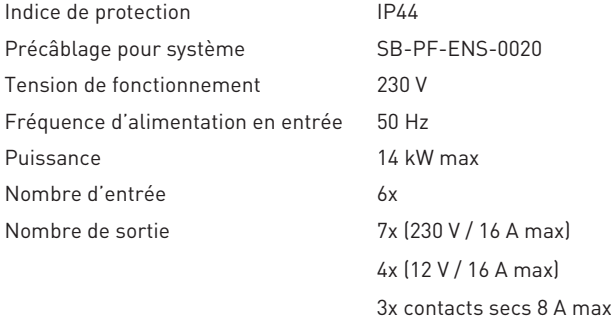

#### **Control Center, Probe Unit, relais radio et afficheur intérieur**

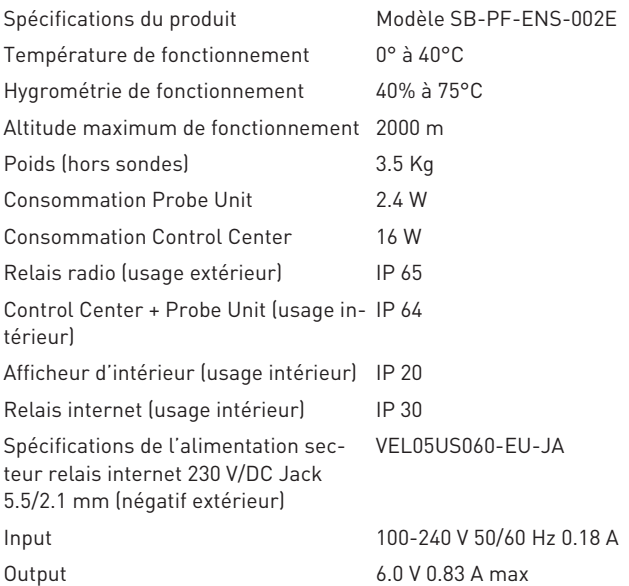

#### **Conditions environnementales**

- Pour une utilisation en intérieur uniquement ;
- Température de 5°C à 40°C ;
- Humidité relative maximale de 80% pour des températures allant jusqu'à 31°C décroissant linéairement à 50% d'humidité relative à 40°C ;
- Variations de la tension d'alimentation secteur de ± 10% de la tension nominale.

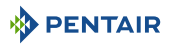

## <span id="page-14-0"></span>**3.2 Schéma d'encombrement**

#### **E-Box**

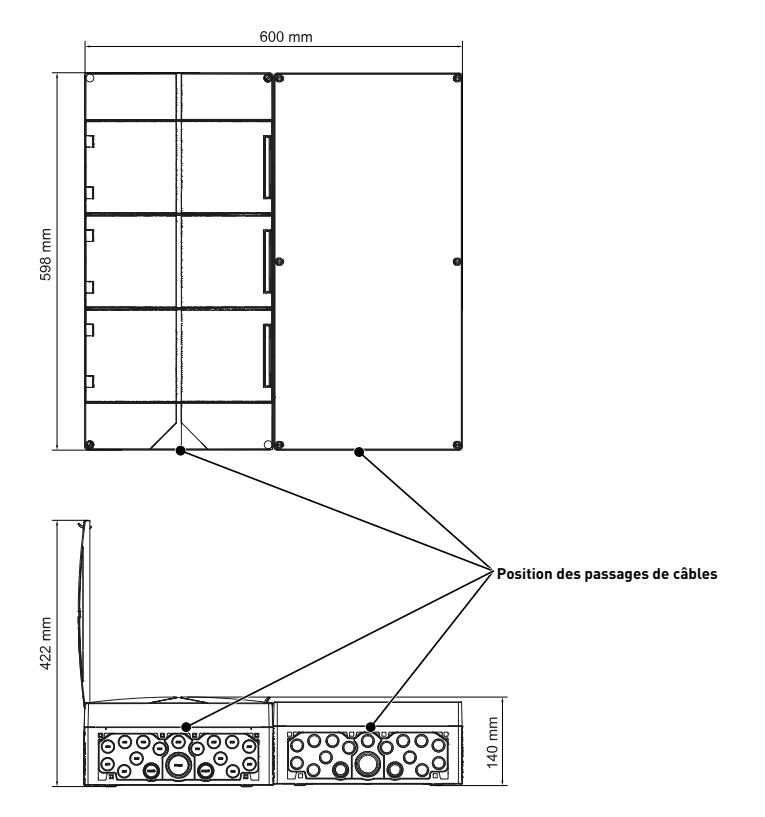

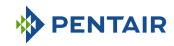

#### **Control Center et Probe Unit (les deux boitiers ont les mêmes dimensions)**

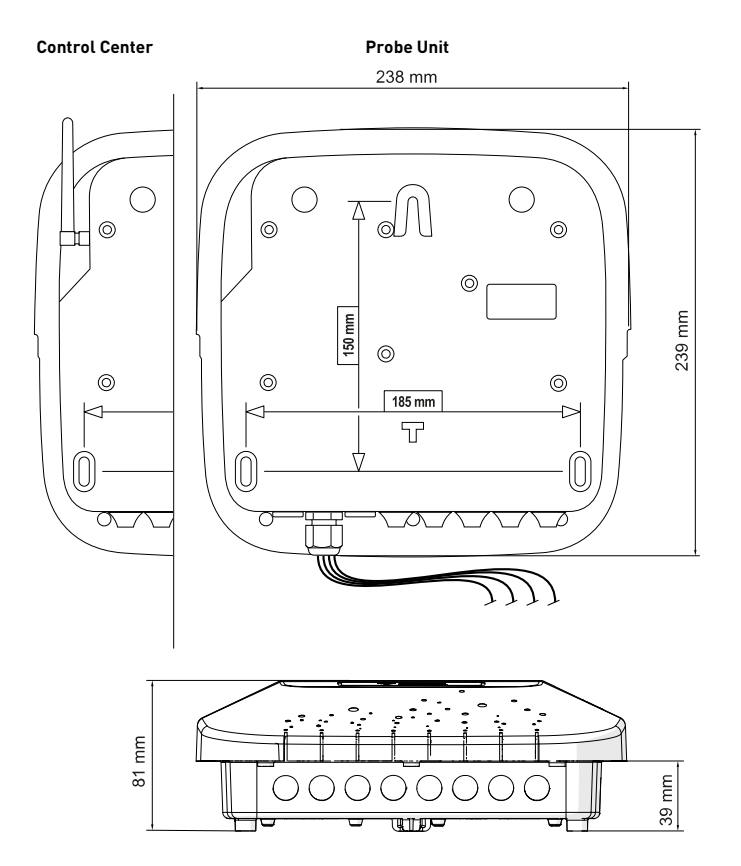

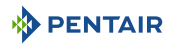

## <span id="page-16-0"></span>**3.3 Description produit**

## <span id="page-16-1"></span>**3.3.1 Fonctionnement général**

Le schéma ci-dessous décrit un exemple d'installation type d'une piscine entièrement automatisée et commandée à distance. Référez-vous à l'élément concerné pour plus d'informations à son sujet.

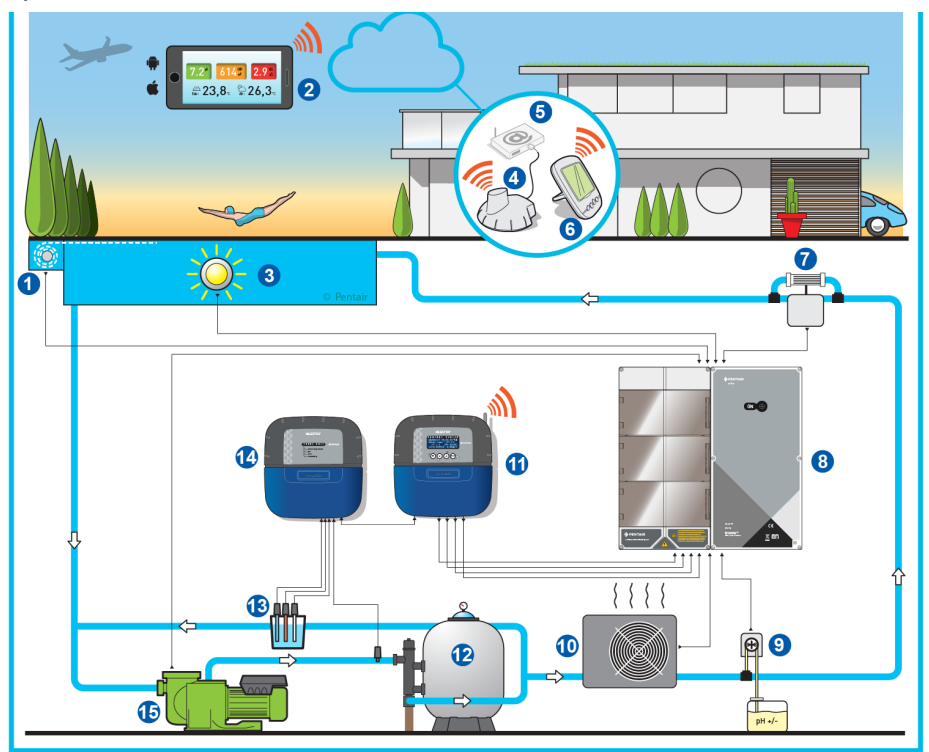

- 
- **2 Domotique piscine 10 Chauffage**
- 
- **4 Relais internet 12 Filtre**
- 
- **6 Afficheur d'intérieur 14 Control Unit**
- **7 Electrolyseur 15 Pompe VS**
- **8 E-Box**
- **1 Volet roulant 9 Pompe péristaltique**
	-
- **3 Eclairage 11 Control Center**
	-
- **5 Box internet 13 Sondes (pH + RedOx + Conductivité)**
	-
	-

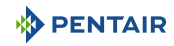

## <span id="page-17-0"></span>**3.3.2 Le boitier E-Box**

L'E-Box est un système clé en main permettant d'effectuer rapidement et simplement l'ensemble des connexions aux divers équipements de l'installation.

Aucune intervention n'est nécessaire à l'intérieur de votre E-Box, hormis le raccordement sur les borniers afin d'effectuer les branchements des différents appareils composant l'installation.

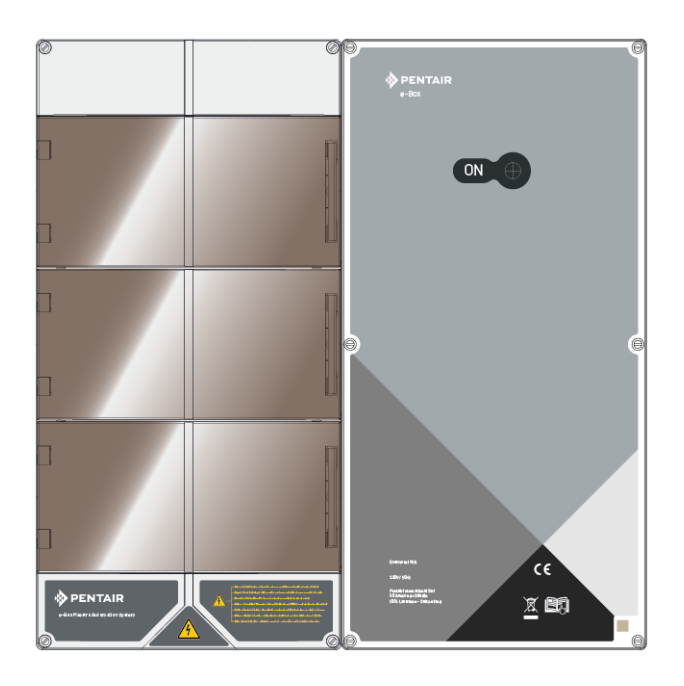

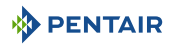

## <span id="page-18-0"></span>**3.3.3 Control Center**

Le control center pilote et calcule automatiquement la durée de fonctionnement des équipements connectés au système, c'est le cerveau de l'installation.

Il reçoit les ordres transmis par la télécommande ou par internet et communique avec l'appareil concerné.

De plus l'activité est consultable par l'utilisateur et est conservée en mémoire. Il est possible de l'interroger via le site web.

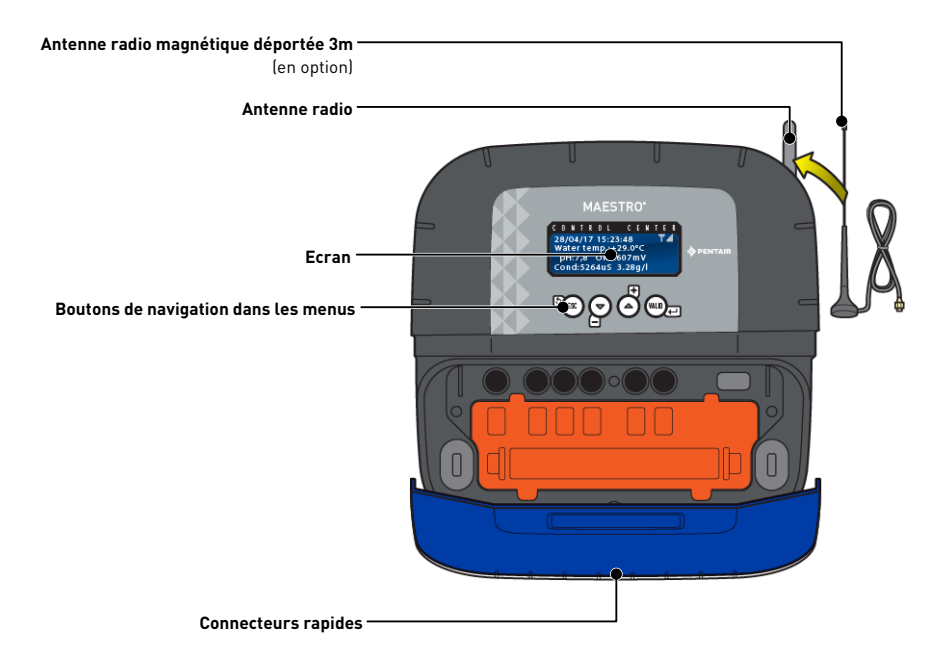

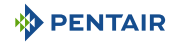

## <span id="page-19-0"></span>**3.3.4 Probe Unit**

L'appareil est équipé de cinq sondes qui lui permettent de mesurer les caractéristiques et valeurs de l'eau.

Les informations récoltées sont ensuite transmises au control center pour affiner le réglage de la régulation de l'eau.

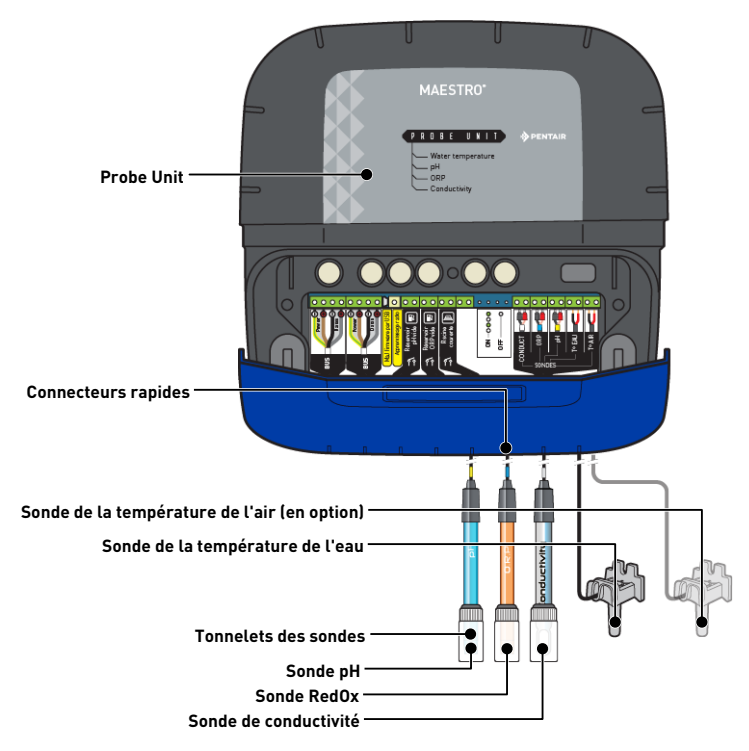

## <span id="page-19-1"></span>**3.3.5 Relais internet**

Le relais internet permet de rester en contact avec votre installation. Vous avez ainsi accès à vos données en temps réel et vous pouvez également intervenir sur les réglages et commandes depuis un ordinateur, une tablette ou un smartphone connecté à internet.

Vous devez être raccordé à internet pas le biais de votre box afin de pouvoir piloter et interroger votre installation.

Pour être fonctionnel, le relais internet doit être connecté sur votre box internet. La connexion au serveur www.domotique-piscine.eu est automatique.

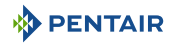

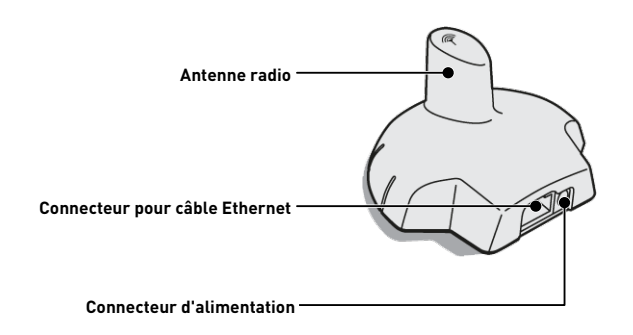

Ce relais, une fois raccordé à votre box internet (voir [Relais internet \[](#page-26-1)[→](#page-26-1)[Page](#page-26-1)  27]), créé un maillage radio lui permettant d'envoyer et de recevoir les informations de votre installation.

## <span id="page-20-0"></span>**3.3.6 Afficheur d'intérieur**

L'afficheur d'intérieur est un appareil donnant accès à tous les paramètres de la qualité de l'eau et de confort (températures et UV). Les données sont actualisées toutes les 15 minutes.

Il est destiné à un usage intérieur exclusivement.

Des alertes préprogrammées permettent de vérifier l'équilibre chimique de l'eau sans analyse au bord du bassin.

Pour plus d'information, référez-vous au chapitre [Programmation de l'afficheur d'intérieur](#page-55-0) [\[](#page-55-0)[→](#page-55-0)[Page 56\].](#page-55-0)

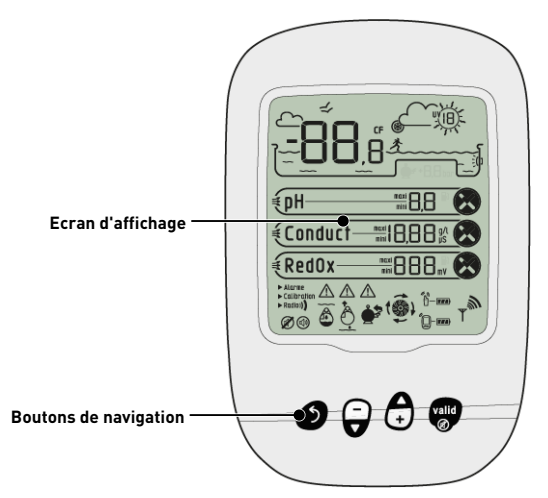

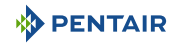

## <span id="page-21-0"></span>**3.3.7 Relais radio**

Le relais radio est utilisé pour relayer les ondes radio entre le local technique et la box internet via le relais internet.

Il doit être placé en extérieur, par exemple dans le jardin à mi-chemin entre le local technique et la maison. Ainsi il pourra également mesurer l'indice UV et la température extérieure.

En cas de grande distance ou de jardin avec beaucoup de relief, il est possible d'ajouter un ou deux relais radio supplémentaire.

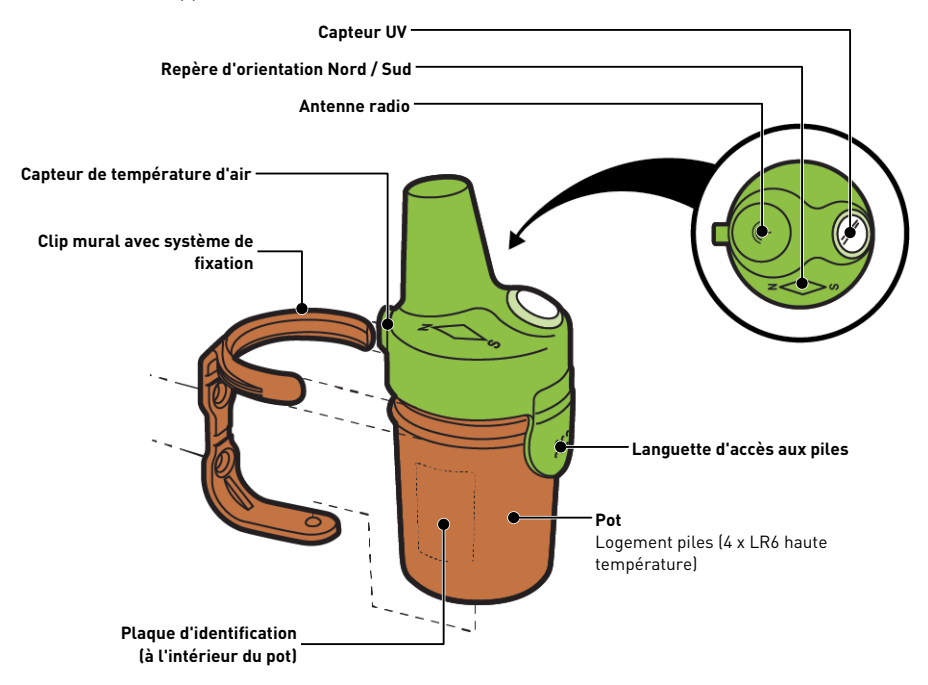

## <span id="page-22-0"></span>**4 Installation**

## <span id="page-22-1"></span>**4.1 Mises en garde**

#### **ATTENTION**

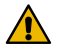

#### **Risque de blessure liée à un choc électrique ou à des éléments sous pression**

Il est formellement interdit à tout personnel non qualifié d'accéder aux composants internes du système afin d'y effectuer une intervention technique quelle qu'elle soit.

• Vérifier que l'alimentation électrique est coupée. Fermer l'arrivée d'eau et dépressuriser le système avant d'ouvrir le capot pour accéder aux composants internes.

**Obligation Les équipements sont connectés à demeure. Obligation Les équipements doivent être installés par un technicien qualifié suivant la réglementation locale en vigueur.**

#### **Obligation**

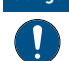

**Lorsque les connecteurs ne sont pas utilisés, il est impératif de remettre les capuchons de protection fournis.**

#### **Obligation**

**Il est impératif de respecter les normes d'installation électrique en vigueurs dans le pays, et particulièrement pour les contacts secs présents dans ce coffret électrique, ainsi que de respecter la tension et le courant maximum des contacts secs (230VAC, 10A).**

#### **Information**

**Chaque sortie possède un contact sec normalement ouvert pour une tension maximum de 230 V.**

Le fabricant n'est pas responsable de tout dommage corporel ou matériel résultant d'une utilisation inappropriée de l'appareil ou de son utilisation non conforme aux instructions suivantes.

En cas de doute quel qu'il soit dans ce manuel concernant l'installation, l'exploitation ou la maintenance, merci de contacter l'assistance technique de la société qui a installé l'appareil.

L'installation de l'appareil doit être réalisée par un technicien qualifié en respectant les normes et réglementations en vigueur, en utilisant des outils compatibles avec l'appareil pour une utilisation en toute sécurité. Ce même technicien doit aussi assurer la maintenance de l'appareil.

En cas de panne ou de dysfonctionnement, avant d'exécuter une intervention quelle qu'elle soit sur l'appareil, s'assurer que l'E-box est débranchée de la source d'alimentation :

- 1. Faire attention lors du déballage et pendant les manipulations ultérieures, car le poids est susceptible de provoquer des dommages matériels et corporels en cas de choc accidentel.
- 2. Avant toute connexion électrique, connecter l'installation avec une mise à terre.
- 3. S'assurer que l'environnement dans lequel les appareils sont installés n'atteint pas des températures susceptibles de provoquer le gel de l'eau, car la vanne risque d'être endommagée.

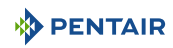

## <span id="page-23-0"></span>**4.2 Contenu de l'emballage**

- $\bullet$  1 E-Box
- 5 Câbles pour les connections du MAESTRO à l'E-Box
- Lot de presses étoupes pour l'installation des câbles dans le coffret E-Box
- 1 MAESTRO Control Center
- 1 MAESTRO Probe Unit
- 4 Sondes (pH, RedOx, conductivité et température)
- 2 Solutions chimiques pour l'étalonnage de la sonde de pH (Solutions pH4 et pH7)
- 1 Chambre d'analyse avec les tuyaux et attaches associés
- 1 Afficheur d'intérieur
- 1 Relais radio
- 1 lot de 8 piles format AA
- 1 Relais internet
- 1 Câble d'alimentation pour le relais internet avec transformateur intégré
- 1 Câble RJ45 pour le relais internet
- 1 Pompe péristaltique 1.5 l/h pour l'injection de la solution de correction de pH liquide

#### **Suivant les options choisies :**

• 1 Pompe péristaltique 1.5 l/h pour l'injection de chlore liquide ou de peroxyde liquide, spécial piscine

## <span id="page-23-1"></span>**4.3 Accessoires fournis en fonction des options choisies**

#### <span id="page-23-2"></span>**4.3.1 Chambre d'analyse**

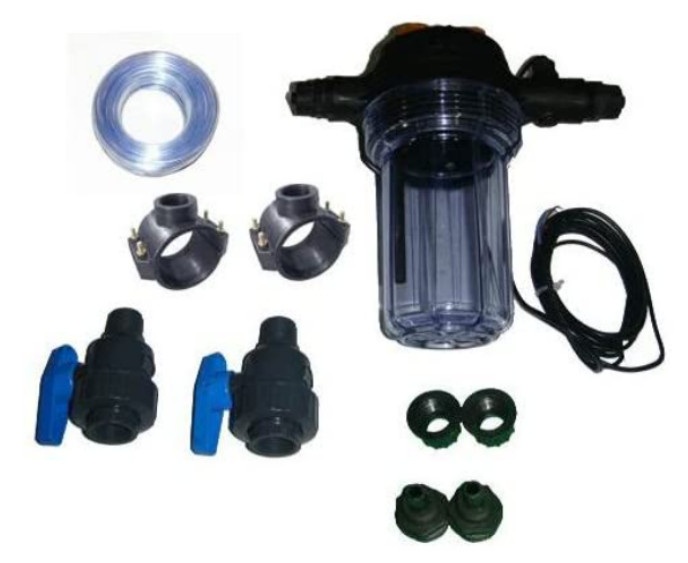

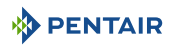

Fournie avec le kit d'installation, elle doit être installée au plus près du coffret Probe Unit, et reçoit les sondes de mesure fournies : RedOx, pH et conductivité.

Cette chambre contient un détecteur de débit qui lui est incorporé.

Il est nécessaire lors de l'installation de la chambre d'analyse, de respecter le sens de passage de l'eau dans celle-ci (voir [Installation des sondes \[](#page-39-0)[→](#page-39-0)[Page 40\]](#page-39-0)).

Contenu du kit de la chambre d'analyse :

- 1 bol pour 3 sondes avec détecteur de débit incorporé ;
- 2 colliers de prise en charge de diamètre 50 mm ;
- 3 m de tube 6/12<sup>ème</sup> transparent :
- 2 vannes PVC ¼ de tour DN.15 avec raccords pour le tube hydraulique.

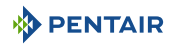

## <span id="page-25-0"></span>**4.3.2 Pompe doseuse d'injection de solution liquide pour le traitement de l'eau de la piscine**

La pompe doseuse d'injection de solution est fournie avec le kit d'installation, elle doit être installée séparément du coffret électrique, solidaire du mur du local technique, conformément à sa notice.

Il est nécessaire lors de l'installation de la pompe doseuse péristaltique, de respecter le sens de pompage du produit dans celle-ci et de respecter une hauteur maximale d'aspiration de produit de 1.5 m du sol.

Ce matériel est prévu pour injecter un produit de traitement d'eau pour piscine, sous forme liquide.

Contenu du kit de la pompe doseuse :

- 1 pompe pH péristaltique, débit 1.5 l/h à 1.5 bars ;
- nécessaire de fixation mural ;
- 2 x 2 m de tube d'injection ;
- 1 injecteur avec adaptateur 1/2" :
- 1 crépine d'aspiration de produit.

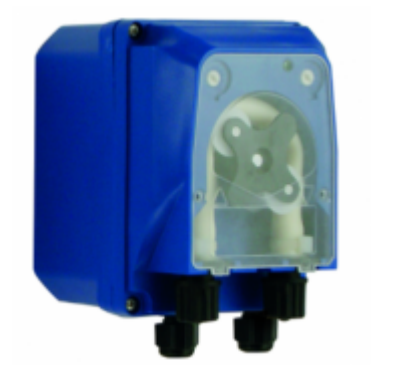

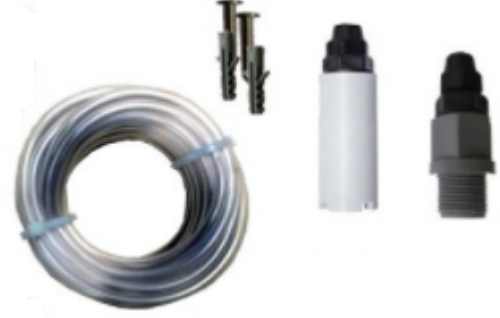

Le raccordement de ce matériel s'effectue au niveau du coffret E-Box, comme détaillé [Raccorde](#page-31-0)[ments \[](#page-31-0)[→](#page-31-0)[Page 32\]](#page-31-0).

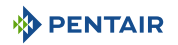

## <span id="page-26-0"></span>**4.4 Outils requis pour l'installation**

Vous aurez besoin des outils suivants afin d'effectuer l'installation dans les meilleures conditions possibles :

- Un jeu de tournevis plat ;
- Une perceuse avec mèches adaptées ;
- Un mètre ruban ;
- Un niveau ;
- Une boussole.

## <span id="page-26-1"></span>**4.5 Relais internet**

#### **Information**

#### **Installer et connecter le relais internet en premier.**

L'appairage des différents appareils sera ainsi automatique.

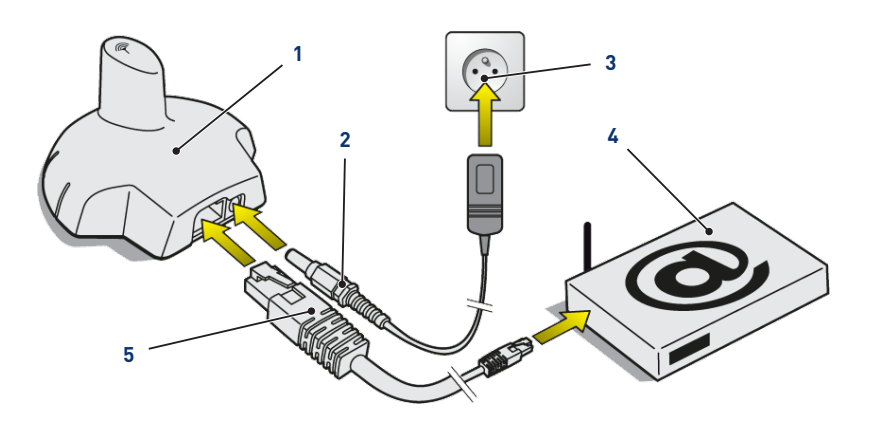

1. Connecter le câble Ethernet (**5**) fourni au relais internet (**1**) et à votre modem internet (**4**).

#### **Information**

**En cas de problème de connexion avec le local technique, le câble Ethernet fourni peut être remplacé par un câble équivalent d'une longueur maximale de 100 mètres.**

- 2. Connecter le cordon d'alimentation électrique (**2**) au relais internet (**1**) et à une prise électrique (**3**).
	- $\Rightarrow$  Le relais internet se configure ensuite automatiquement. Le dôme du relais est alors retro éclairé en orange fixe.

Si ce n'est pas le cas (le dôme n'est pas retro éclairé ou alors il est orange clignotant), vérifier que :

- le serveur DHCP de votre modem internet est activé ;
- le port 8001 utilisé par le relais internet est ouvert.

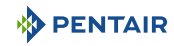

## <span id="page-27-0"></span>**4.6 Afficheur d'intérieur**

#### **Attention - matériel**

**Ne pas exposer l'appareil au soleil (UV) ni à la pluie.**

Risque d'endommager l'afficheur d'intérieur de façon irréversible.

L'afficheur est destiné à un usage intérieur.

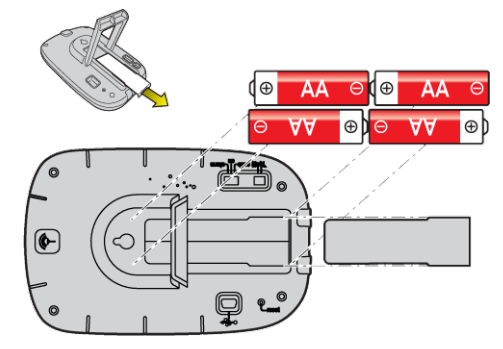

1. Installer 4 piles AA à l'intérieur.

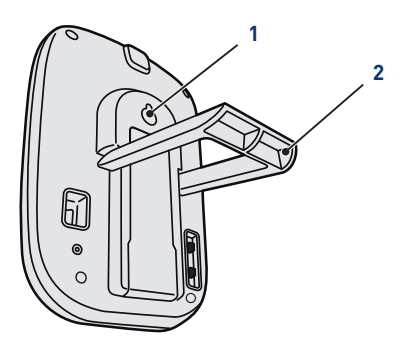

#### **Sur une table**

- 1. Déplier le trépied (**2**).
- 2. Poser l'afficheur sur une table stable.

#### **Sur un mur**

1. Utiliser l'accroche murale (**1**) pour accrocher l'afficheur sur un mur.

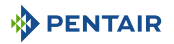

## <span id="page-28-0"></span>**4.7 Relais radio**

#### **Démarrage**

#### **Information**

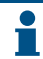

**La mise en route d'un relais radio ou d'un afficheur d'intérieur déclenche la reconnaissance/apprentissage automatique d'un code radio.**

1. Déchausser le pot en tirant sur la languette.

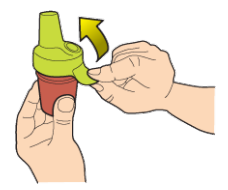

2. Placer le cavalier en position OFF pour éviter de perturber les valeurs de température extérieur et d'indice UV du relais radio K n°1, [Relais radio \[](#page-21-0)[→](#page-21-0)[Page 22\].](#page-21-0)

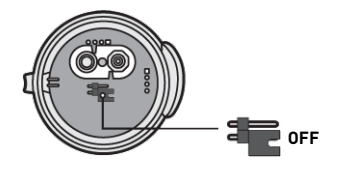

3. Retirer le film isolant des piles.

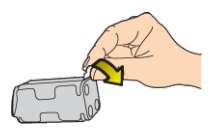

4. Reconnecter le bloc pile.

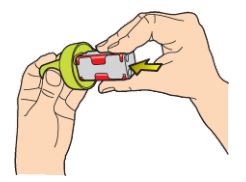

5. Rechausser le pot.

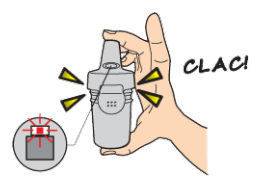

 $\Rightarrow$  La led rouge clignote.

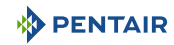

#### **Positionnement**

#### **Information**

**Il convient de placer le relais radio en hauteur (sur un mur ou un poteau par exemple), loin de tout objet métallique (clôture en fer, gouttière en zinc).**

1. Utiliser la boussole pour orienter le relais radio au sud grâce au repère prévu à cet effet.

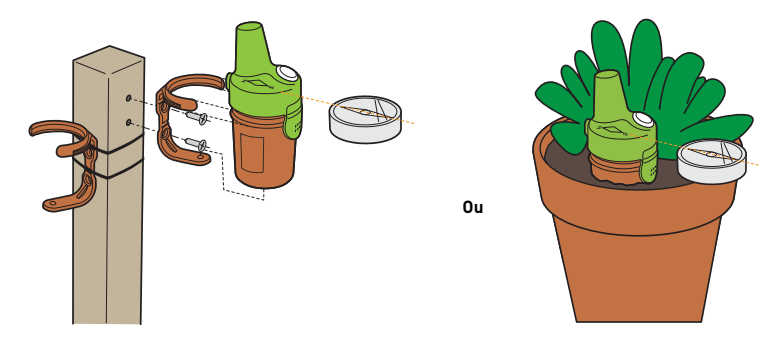

- 2. Placer le relais radio selon une de ces configurations :
	- $\Rightarrow$  directement dans la terre (jardinière).
	- $\Rightarrow$  entre deux pots sur un bord de fenêtre.
	- ð vissé sur un piquet ou sur un mur à l'aide de son support.
	- $\Rightarrow$  serré sur un piquet à l'aide de son support et de brides de serrages.

#### **Information**

**Remplacer systématiquement les 4 piles en même temps et au moyen de piles professionnelles.**

**Si le relais radio tombe au sol, vérifier que celui-ci n'a subi aucun dommage et réinstaller le en ayant pris soin de bien emboiter les deux parties ensembles.**

#### **Information**

**L'affichage des données peut être rafraîchit en positionnant l'interrupteur sur « CALIB » puis en revenant sur « ON » (au dos de l'afficheur). Cette manipulation permet de visualiser, après 10 secondes, la force du signal radio à chaque essai de positionnement du relais radio.**

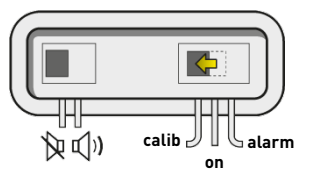

#### **Information**

**En cas de très grande distance entre la piscine et la maison, il est possible d'ajouter un ou deux relais radio (option).**

Voir [Ajout d'un relais radio et/ou d'un afficheur d'intérieur \[](#page-71-2)[→](#page-71-2)[Page 72\]](#page-71-2).

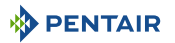

## <span id="page-30-0"></span>**4.8 E-Box**

#### <span id="page-30-1"></span>**4.8.1 Fixation au mur**

#### **Attention - matériel**

**L'appareil ne doit pas être installé à l'extérieur, privilégier plutôt un local technique inaccessible aux enfants.**

- S'assurer que le support sur lequel l'appareil est installé puisse supporter une charge de 10 kg.
- Utiliser des chevilles adaptées au support sur lequel le coffret doit être installé.
- $\checkmark$  Boitier posé sur un établi.
- 1. Dévisser les douze vis (**2**).
- 2. Enlever les deux couvercles (**3**).
- 3. Utiliser une perceuse pour percer quatre trous (**1**).

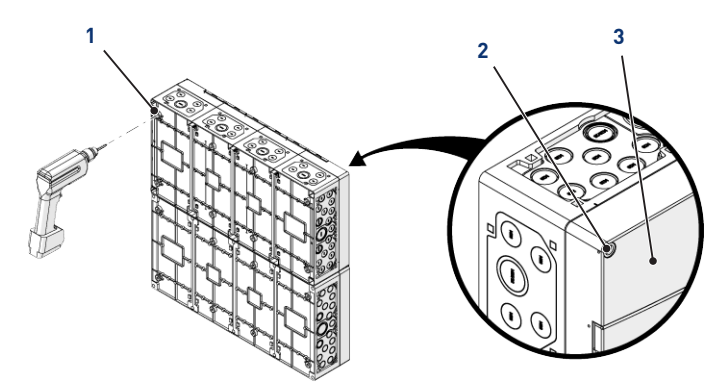

#### **Astuce**

**Il est conseillé de percer les trous (1) des quatre coins de l'E-Box (6). À défaut, tenir compte du centre de gravité de l'E-Box pour déterminer la position des trous.**

- 4. Marquer les quatre trous (**4**) à percer dans le mur.
- 5. Percer le mur aux endroits marqués précédemment.
- 6. Insérer une cheville dans chaque trou.
- 7. Fixer l'E-Box (**6**) à l'aide de quatre vis (**5**).

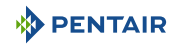

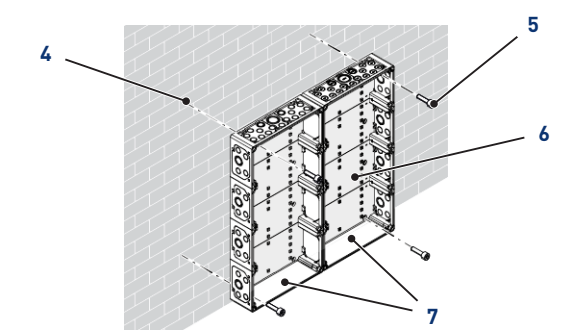

#### **Information**

 $\bullet$ 

#### **Les câbles de connexion rapide sont branchés au bas de l'E-Box (7).**

Installer les passe-câbles fournis en fonction du diamètre et du nombre de câbles utilisés.

Les passe-câbles empêchent l'intrusion d'humidité ou de vapeur acide dans l'appareil. Ne laisser jamais un trou vide inutilisé sans protection. Voir chapitre [Raccordements](#page-31-0) [\[](#page-31-0)[→](#page-31-0)[Page 32\]](#page-31-0).

#### <span id="page-31-0"></span>**4.8.2 Raccordements**

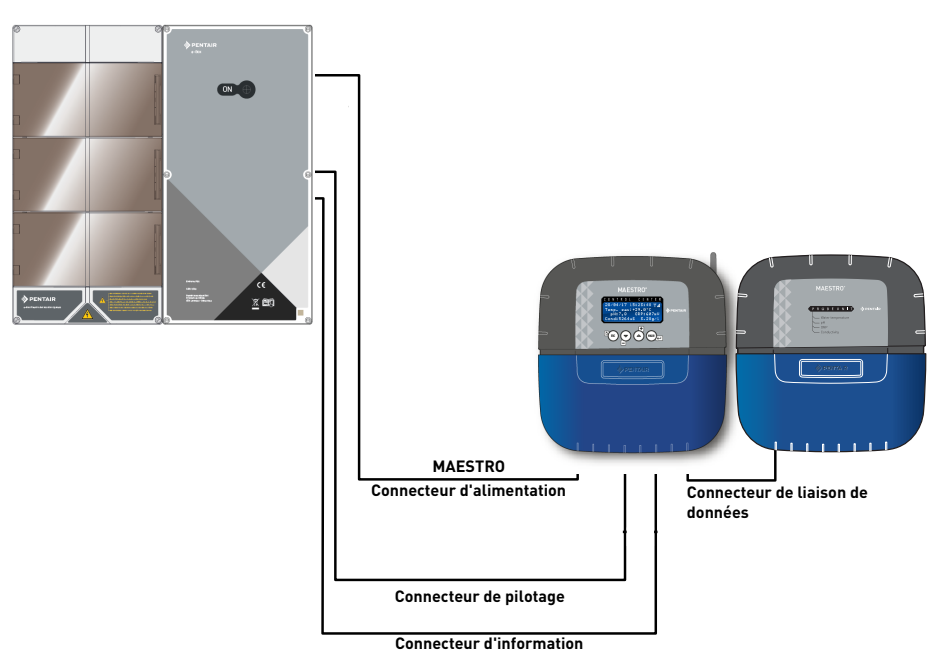

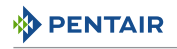

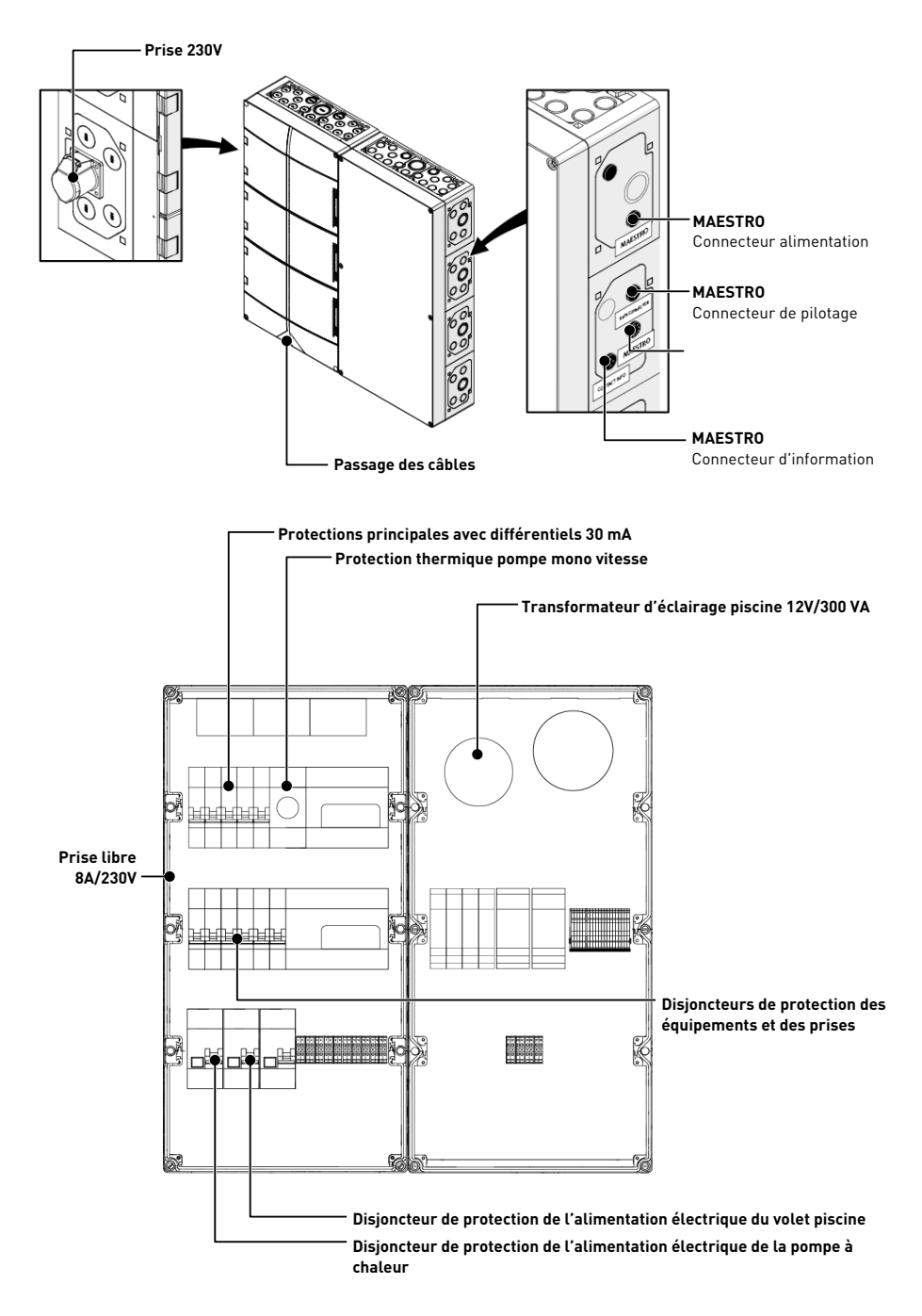

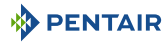

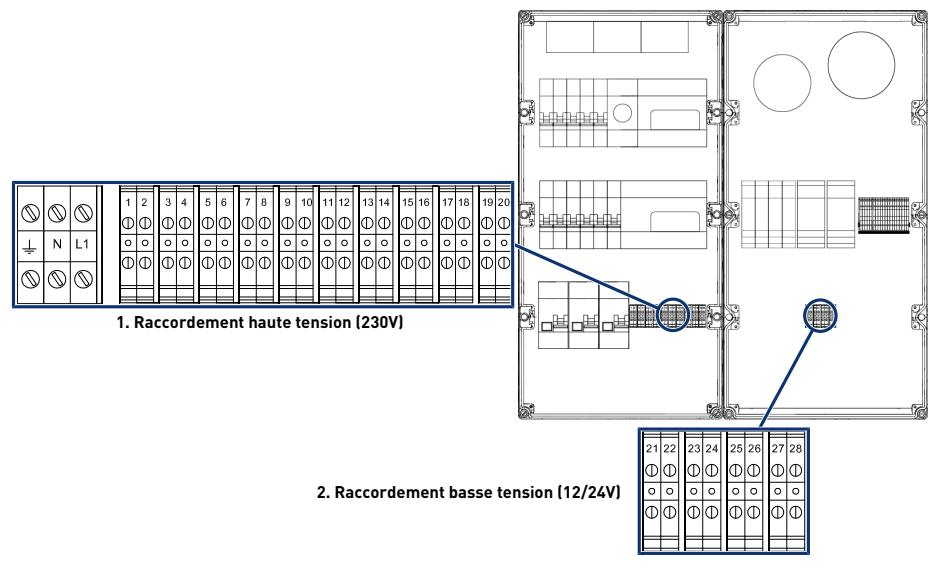

**1** [Bornier 1 : Raccordement haute ten](#page-33-0)[sion \(230V\) \[](#page-33-0)[→](#page-33-0)[Page 34\]](#page-33-0)

**2** [Bornier 2 : Raccordement basse ten](#page-34-1)[sion \(12-24 V\) \[](#page-34-1)[→](#page-34-1)[Page 35\]](#page-34-1)

#### **Câbles compatibles alimentation 230V minimum**

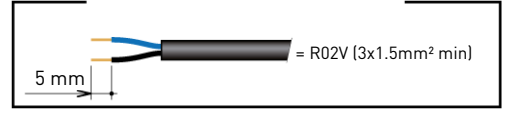

#### **Câbles compatibles contacts secs minimum**

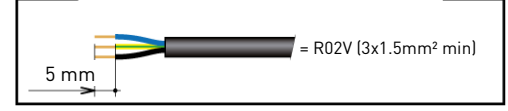

#### <span id="page-33-0"></span>**4.8.2.1 Bornier 1 : Raccordement haute tension (230V)**

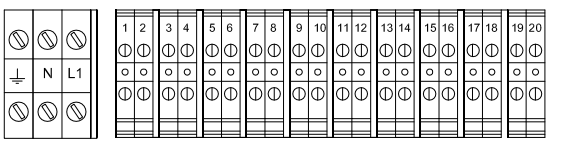

Positions et repérages des bornes de raccordement :

- **N-L1** Alimentation Principale du coffret E-Box (230 V)
- **1-2** Raccordement non piloté de l'alimentation de l'électrolyseur (230 V 6A)

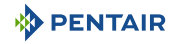

- **3-4** Raccordement de l'alimentation de la pompe à chaleur (230 V 20A)
- **5-6** Raccordement de l'alimentation de la pompe à vitesse variable (230 V 15A)
- **7-8** Raccordement de l'alimentation du volet automatique de la piscine (230 V 16A)
- **9-10** Raccordement de l'alimentation de la pompe de filtration mono vitesse (230 V 4 6.3A)
- **11-12** Raccordement piloté de l'alimentation pour la pompe doseuse pour la régulation du pH (230 V 1A)
- **13-14** Raccordement piloté de l'alimentation pour la pompe doseuse pour la régulation du Chlore liquide (230 V 2A)
- **15-16** Raccordement du contact sec pour le pilotage de l'électrolyseur (détecteur de débit)
- **17-18** Contact sec pour le pilotage de l'éclairage piscine (max 230V 8A)
- **19-20** Contact sec pour le pilotage du chauffage piscine (max 230V 8A)

Afin de faire fonctionner correctement les sorties, il est nécessaire de paramétrer celles-ci via le site internet.

Ce paramétrage peut être en parti effectué via l'interface du Maestro, par l'intermédiaire des menus assujettis.

#### <span id="page-34-1"></span>**4.8.2.2 Bornier 2 : Raccordement basse tension (12-24 V)**

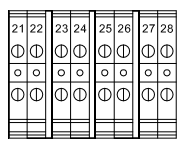

- **21-22** Raccordement des projecteurs piscine (12 V/50 W unitaires)
- **23-24** Raccordement des projecteurs piscine (12 V/50 W unitaires)
- **25-26** Raccordement des projecteurs piscine (12 V/50 W unitaires)
- **27-28** Raccordement des projecteurs piscine (12 V/50 W unitaires)

#### **Interdiction**

**Ne jamais apporter de tension (Neutre + Phase) sur les entrées IN, AL et les sorties AUX**

Afin de faire fonctionner correctement les sorties, il est nécessaire de paramétrer celles-ci via le site internet.

Ce paramétrage peut être en parti effectué via l'interface du Maestro, par l'intermédiaire des menus assujettis.

## <span id="page-34-0"></span>**4.8.3 Raccordement de la pompe de filtration « Mono vitesse »**

Le raccordement de la phase d'alimentation, du neutre et de la terre doit être effectué via le bornier de raccordement suivant les bornes 9 et 10 (pour le raccordement de la terre : procéder au raccordement sur le bornier dédié).

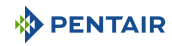

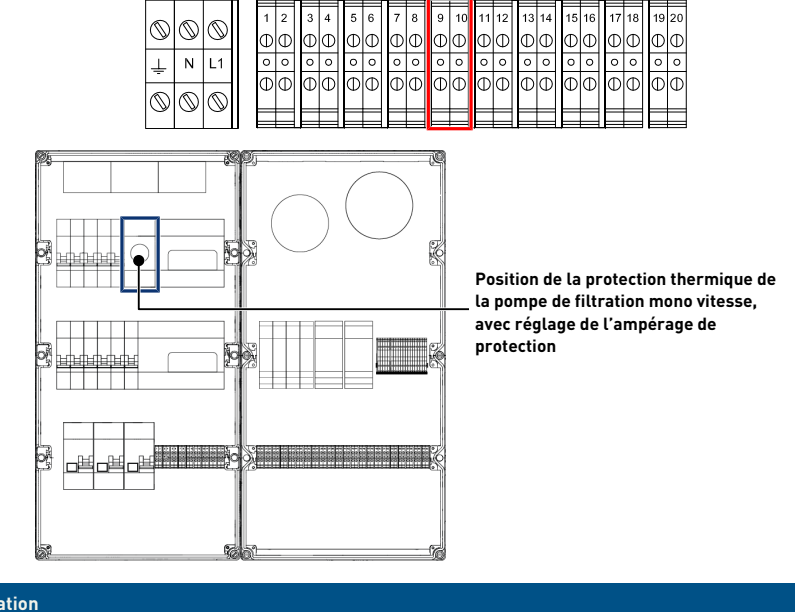

#### **Obligation**

**Ne pas oublier de procéder au réglage de la protection thermique au calibre de protection de la pompe de filtration utilisée.**

### <span id="page-35-0"></span>**4.8.4 Raccordement de l'alimentation électrique de la pompe à chaleur (si installée)**

Le raccordement de la phase d'alimentation, du neutre et de la terre doit être effectué via le bornier de raccordement suivant les bornes 3 et 4 (pour le raccordement de la terre : procéder au raccordement sur le bornier dédié).

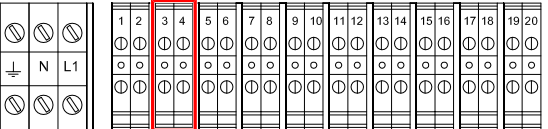

La consommation électrique de la pompe à chaleur ne doit pas excéder 20 A en monophasé.

Le pilotage du fonctionnement de la pompe à chaleur doit être raccordé sur les bornes 21-22 (se reporter à la notice de la pompe à chaleur utilisée).

## <span id="page-35-1"></span>**4.8.5 Raccordement non piloté de l'alimentation de l'électrolyseur (si équipée)**

Le raccordement de la phase d'alimentation, du neutre et de la terre doit être effectué via le bornier de raccordement suivant les bornes 1 et 2 (pour le raccordement de la terre : procéder au raccordement sur le bornier dédié).
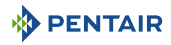

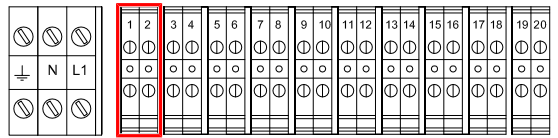

Pilotage de l'électrolyseur via les contacts secs 15 et 16.

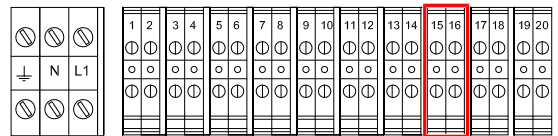

## **4.8.6 Raccordement de l'alimentation du volet automatique de la piscine (si équipée)**

Le raccordement de la phase d'alimentation, du neutre et de la terre doit être effectué via le bornier de raccordement suivant les bornes 7 et 8 (pour le raccordement de la terre : procéder au raccordement sur le bornier dédié).

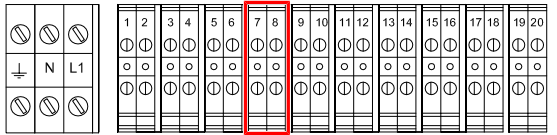

La consommation électrique du volet automatique de la piscine ne doit pas excéder 16 A en monophasé.

Ce raccordement permet uniquement l'alimentation électrique du volet piscine et non pas sa commande d'ouverture ou de fermeture.

# **4.9 Probe Unit et Control Center**

#### **4.9.1 Fixation au mur**

#### **Attention - matériel**

**L'appareil ne doit pas être installé à l'extérieur, privilégier plutôt un local technique inaccessible aux enfants.**

- S'assurer que le support sur lequel l'appareil est installé puisse supporter une charge de 5 kg.
- Utiliser des chevilles adaptées au support sur lequel le coffret doit être installé.

#### **Information**

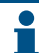

**La procédure d'installation ci-dessous est valable pour les appareils Probe Unit et Control Center.**

- 1. Marquer les trois trous à percer dans le mur selon la cotation (**5**) indiquée derrière l'appareil (**2**).
- 2. Percer le mur aux endroits marqués précédemment.

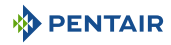

- 3. Insérer une cheville dans chaque trou.
- 4. Mettre en place la vis du haut (**1**) et accrocher l'appareil (**2**) à l'emplacement prévu à cet effet.
- 5. Fixer l'appareil (**2**) à l'aide des deux vis du bas (**4**).
- 6. Mettre en place les deux caches (**3**) des vis afin d'assurer l'étanchéité de l'appareil (**2**).

#### **Information**

#### **Les câbles de connexion rapide sont branchés au bas de l'appareil (2).**

Installer les passe-câbles et bouchons avec la graisse de silicone fournie. Les passe-câbles et bouchons empêchent l'intrusion d'humidité ou de vapeur acide dans l'appareil. Ne laisser jamais un trou vide inutilisé sans protection. Voir chapitre [Raccor](#page-42-0)[dements \[](#page-42-0)[→](#page-42-0)[Page 43\]](#page-42-0).

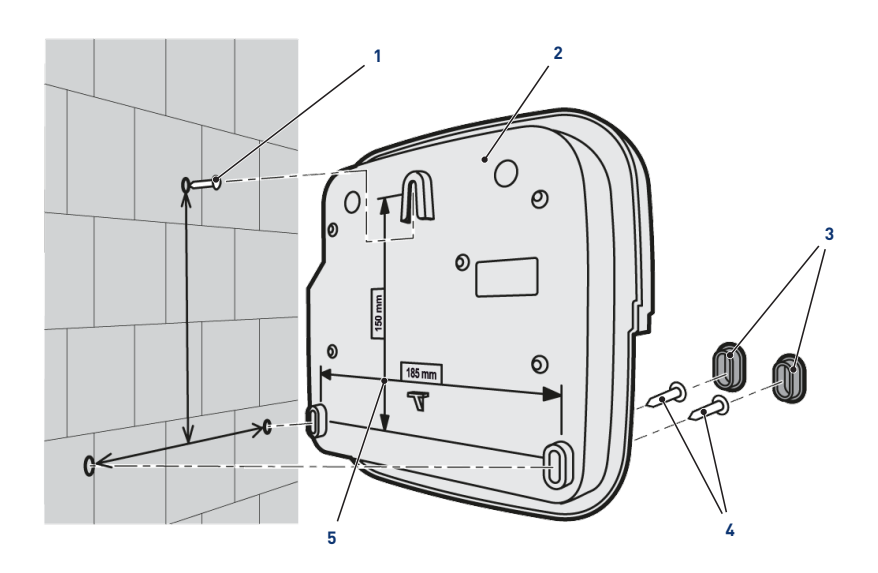

#### Voir aussi

Raccordements [Page 43]

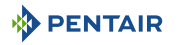

# **4.9.2 Installation hydraulique et électrique**

Le schéma de principe ci-dessous illustre les connexions électriques et hydrauliques du Probe Unit avec la chambre d'analyse.

#### **Obligation**

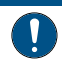

**Il faut impérativement isoler le bypass en fermant les deux vannes avant de changer une sonde.**

Risque d'inondation.

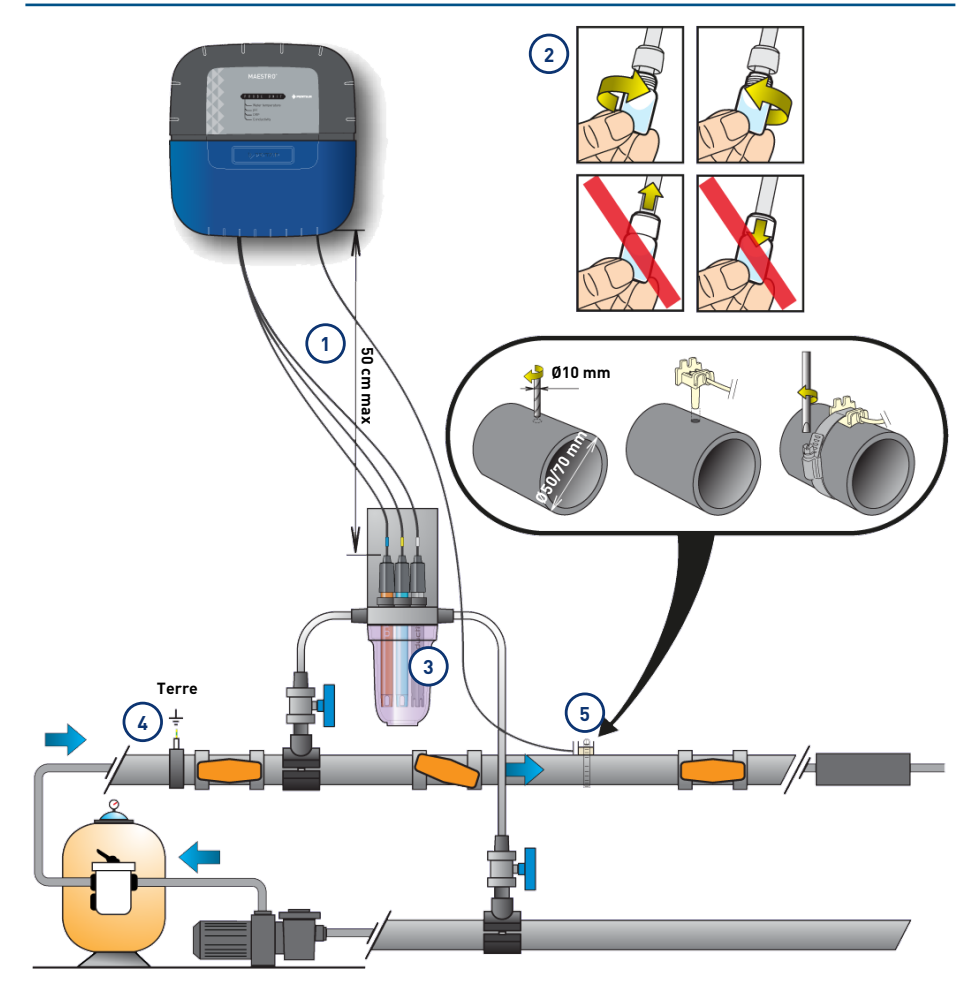

- **1 Les câbles des sondes ne doivent pas croiser le câble d'alimentation (risque d'interférences), ni être enroulés sur eux-mêmes.**
- **4 Le réseau hydraulique doit être relié à la terre au moyen d'un dispositif validé par un électricien afin de ne pas altérer la précision de lecture des sondes.**

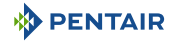

**2 Installer les sondes dans la chambre d'analyse en ayant enlevé préalablement la partie inferieure (le bol transparent) de la chambre d'analyse.**

[Installation des sondes \[](#page-39-0)[→](#page-39-0)[Page 40\]](#page-39-0)

**3 Installer la chambre d'analyse suivant le schéma et en limiter le débit afin de la remplir lentement (remplissage en 1 minute). Laisser ensuite ce réglage de passage de l'eau dans la chambre d'analyse.**

**5 Le Probe Unit est livré avec une sonde pour mesurer la température de l'eau. Une deuxième sonde (en option) peut être installée pour mesurer la température de l'air.**

> **Pour une meilleure précision de la sonde de température d'eau, installer la avant la filtration de la pompe.**

**Pour une meilleure précision de la sonde de température d'air, installer la à l'abris du soleil.**

[Installation des sondes \[](#page-39-0)[→](#page-39-0)[Page 40\]](#page-39-0)

# <span id="page-39-0"></span>**4.9.3 Installation des sondes**

#### **Installation des sondes de mesures dans la chambre d'analyse (fournie) :**

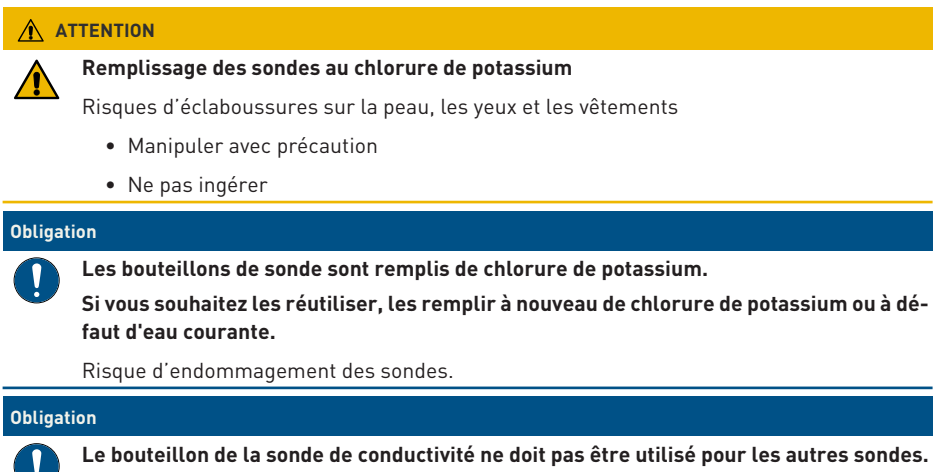

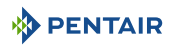

1. Dévisser les bouteillons.

#### **Visser/dévisser les bouteillons**

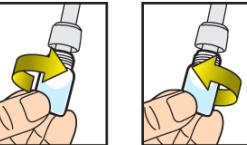

#### **Ne jamais pousser ou tirer les bouteillons équipés du bouchon**

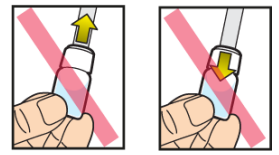

#### **Interdiction**

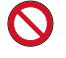

**Interdiction de pousser ou tirer les bouteillons.**

Risque d'endommagement des sondes.

- 2. Installer les sondes dans la chambre d'analyse fourni.
- 3. Connecter les sondes au Probe Unit, voir [Raccordements Probe Units \[](#page-42-1)[→](#page-42-1)[Page 43\]](#page-42-1).
- 4. Ne pas rallonger les câbles de sonde.

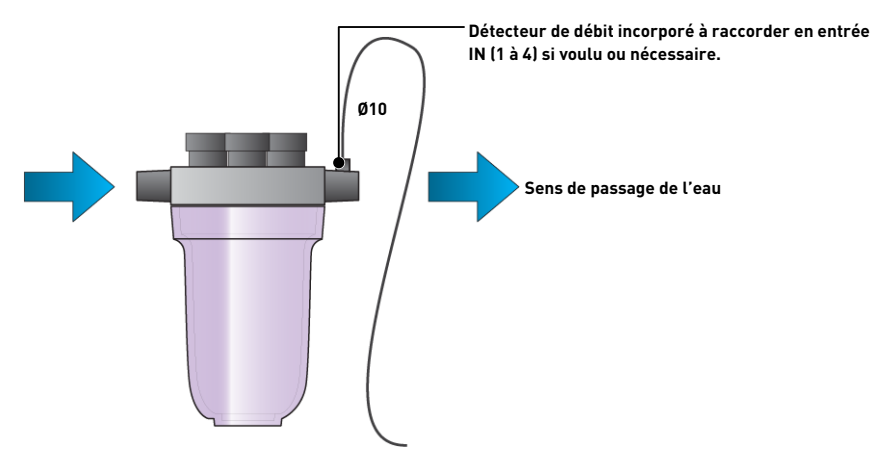

#### **Installation de la sonde de température de l'eau**

Installer la sonde de température d'eau de préférence avant le système de filtration de la pompe.

- 1. Percer la canalisation PVC (Ø50-70 mm) afin de faire un trou de diamètre 10 mm.
- 2. Retirer les copeaux et vérifier la présence du joint torique sous le capteur.
- 3. Placer le capteur dans le trou puis placer le collier métallique dans la gorge et serrer.
- 4. Raccorder le câble de la sonde au Probe Unit (voir schéma [Raccordements \[](#page-42-0)[→](#page-42-0)[Page 43\]\)](#page-42-0).

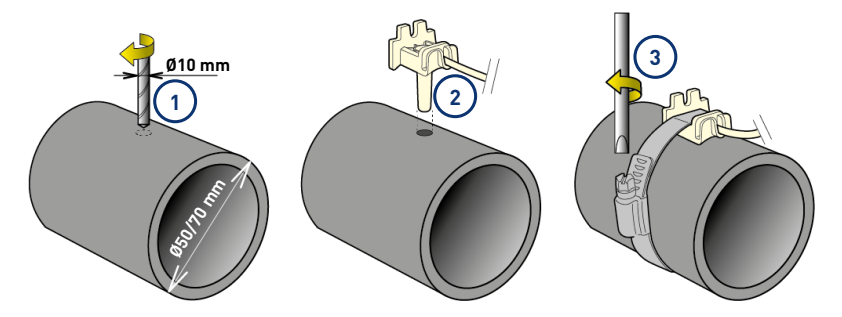

#### **Installation de la sonde de température d'air (option)**

Si la sonde de température d'air est branchée, elle devient automatiquement la valeur de référence pour la gestion du hors gel. La sonde de température d'air se place à l'extérieur et à l'abri des rayons du soleil afin de ne pas fausser la mesure. Elle se déporte facilement grâce à son câble de 6 m de longueur.

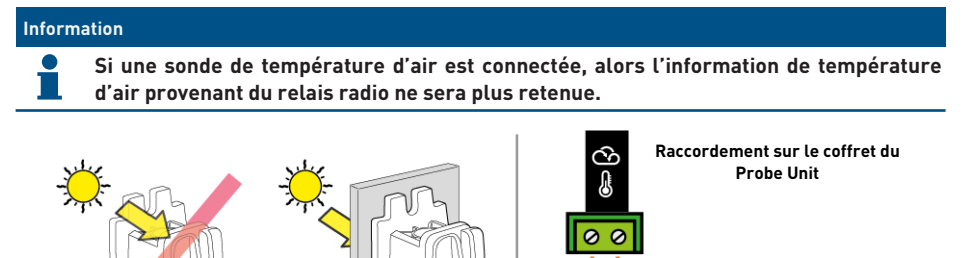

**1** Fixation à un mur par vissage

**NO** 

**1 2**

**2** Fixation par collier rilsan sur un barreau horizontal d'une grille

ΟK

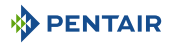

# <span id="page-42-0"></span>**4.9.4 Raccordements**

#### <span id="page-42-1"></span>**4.9.4.1 Raccordements Probe Units**

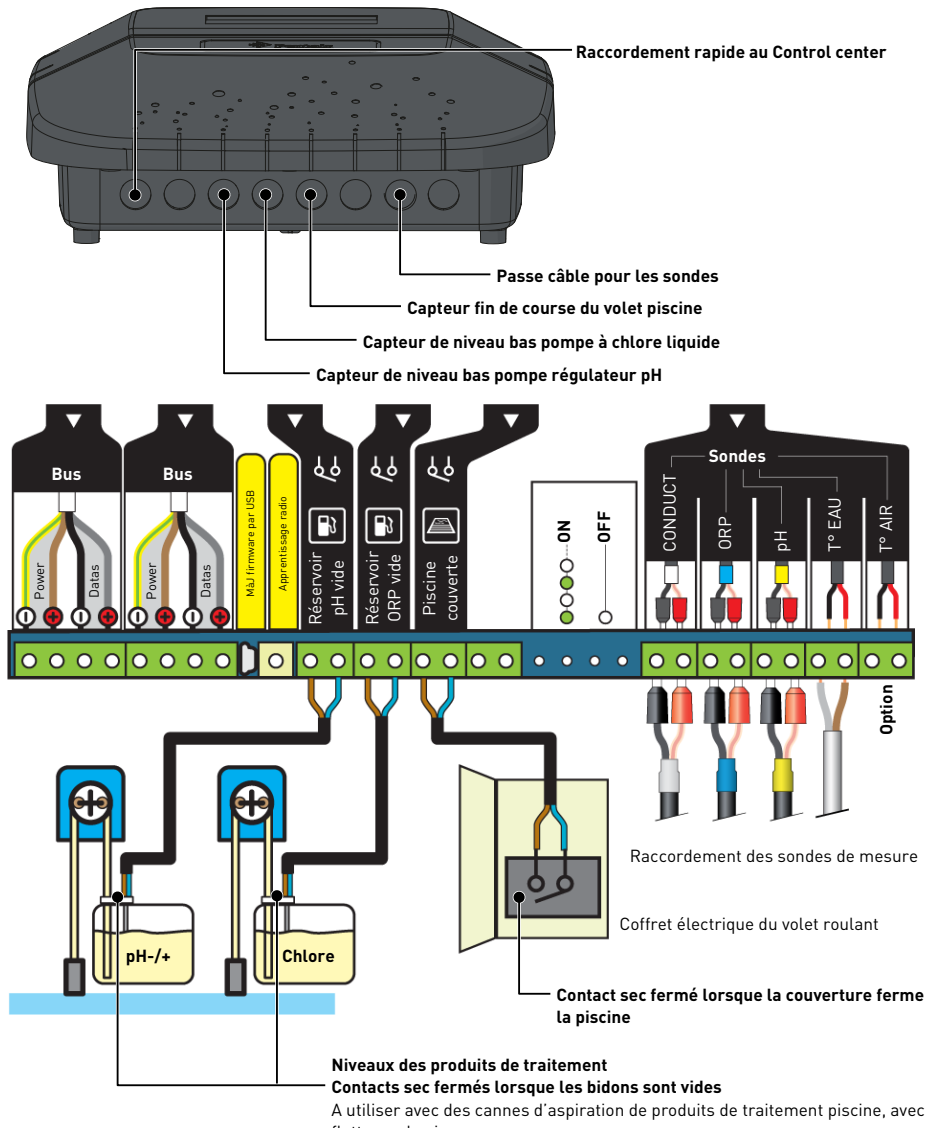

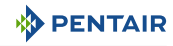

#### **4.9.4.2 Raccordements Control center**

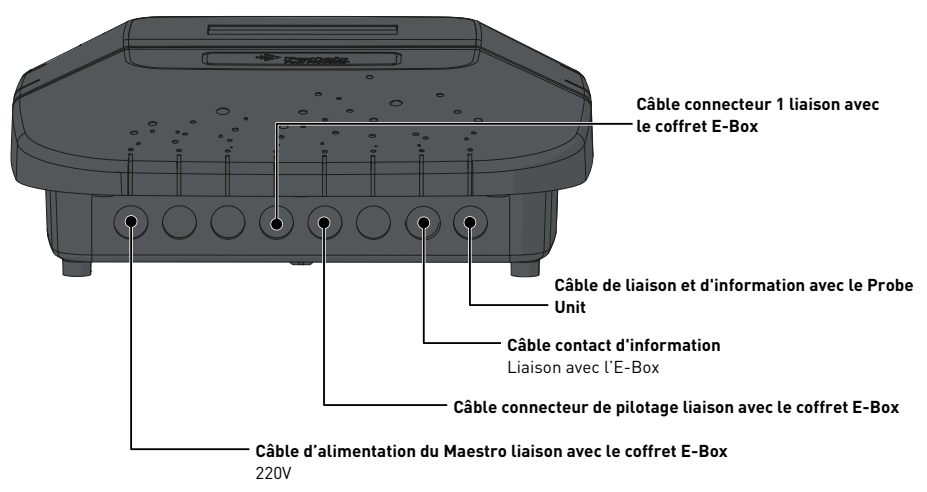

Raccordements à effectuer sur le coffret Control Center, via les câbles rapides (fournis).

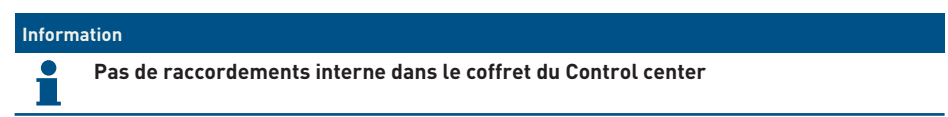

**4.9.4.3 Raccordements des sondes (pH + RedOx + conductivité + température)**

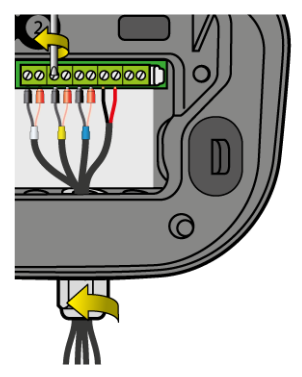

- 1. Dévisser complètement le presse étoupe : attention à ne pas faire tomber le joint souple noir.
- 2. Passer les 4 câbles au travers de l'écrou et du presse-étoupe.
- 3. Connecter chaque cosse suivant l'indication sous chaque bornier.
- 4. Visser à l'aide d'un tournevis fente de 2.5 mm à 0.5-0.6 N.m.
- 5. Resserrer le presse-étoupe fortement à la main.

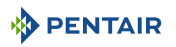

#### **Information**

**Seules les sondes Pentair sont compatibles et garantissent le bon fonctionnement de**

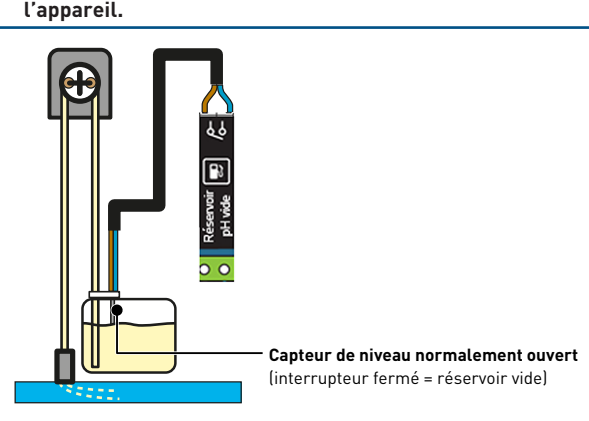

#### **Connexion d'une fin de course volet roulant**

1. Brancher directement l'interrupteur de course sur l'entrée dédiée dans le Probe Unit.

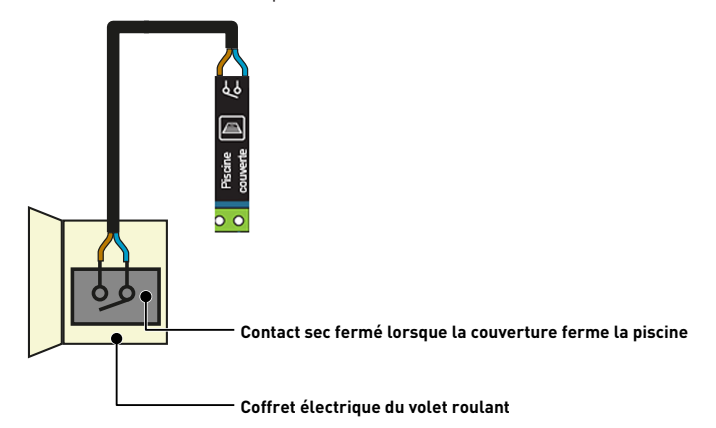

#### **Connexion d'une vanne pneumatique push/pull pour lavage filtre**

- 1. Brancher la valve de pilotage suivant le schéma ci-dessous.
	- $\Rightarrow$  Bornier 11-12 (par alimentation 230V) en lieu et place de la pompe pH
- 2. Paramétrer la sortie AUX 1 en mode « lavage de filtre » via le menu caché.
- 3. Raccorder l'alimentation du compresseur via sa prise sur la prise disponible au coffret électrique.

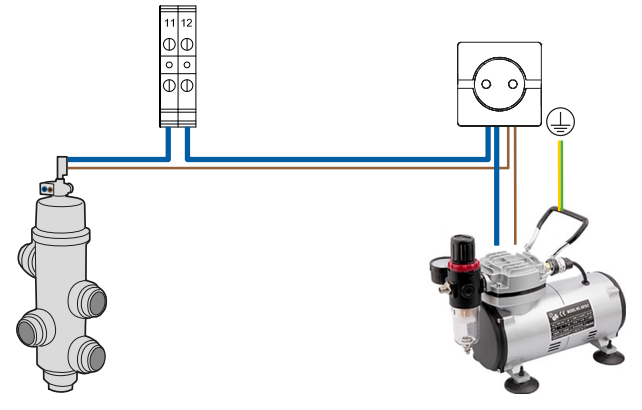

#### **Connexion d'un éclairage secondaire (jardin, ambiance) de puissance inférieure à 1600 W.**

#### **Information**

**L'éclairage principal de la piscine doit être connecté directement sur l'E-Box.**

- 1. Brancher l'éclairage suivant le schéma ci-dessous.
- 2. Le fonctionnement de cette commande d'éclairage sera le même que celui de l'éclairage piscine via les borniers 17-18.

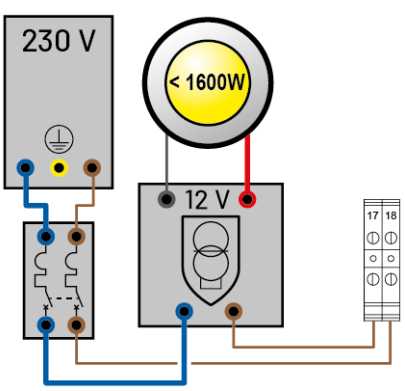

#### **Connexion d'un réchauffeur électrique**

- 1. Brancher le réchauffeur suivant le choix du schéma ci-dessous (supérieur ou inférieur à 20 A).
- < 20A via borniers 3-4

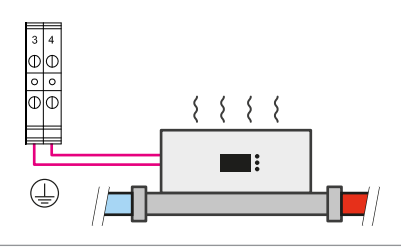

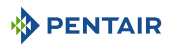

> 20A via borniers 25-26

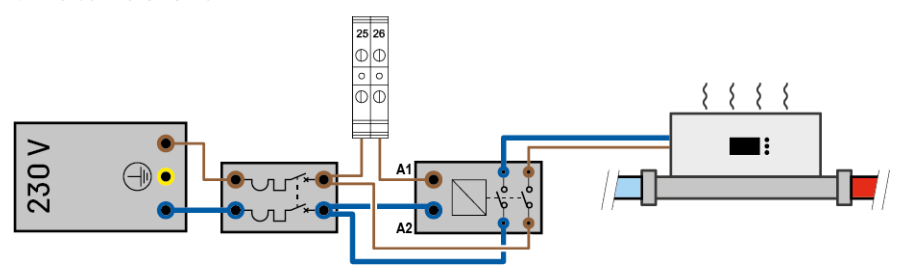

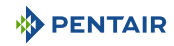

# **5 Programmation**

# **5.1 Programmation du MAESTRO Control Center**

# **5.1.1 Présentation**

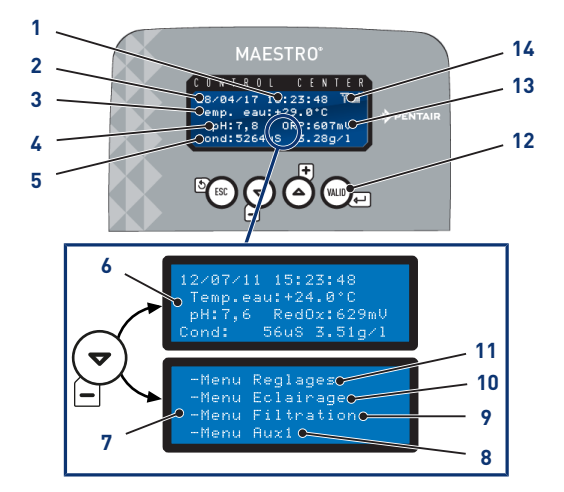

- 
- 
- **3 Température de l'eau 10. Menu filtration**
- **4 Valeur du pH mesurée 11. Menu Aux1**
- **5 Valeur de la conductivité mesurée en μS et en g/l**
- **6 Ecran d'accueil** Ecran alternatif
- **7 Accès aux menus** Ecran alternatif

#### **1 Heure 8 Menu réglages**

[Menu réglage \[](#page-48-0)[→](#page-48-0)[Page 49\]](#page-48-0)

**2 Date 9. Menu éclairage**

[Menu éclairage \[](#page-51-0)[→](#page-51-0)[Page 52\]](#page-51-0)

[Menu filtration \[](#page-51-1)[→](#page-51-1)[Page 52\]](#page-51-1)

Invisible si Aux1 est programmé en backwash auto

[Menu Aux1 \[](#page-52-0)[→](#page-52-0)[Page 53\]](#page-52-0)

**12. Touches de navigation**

[Touches de navigation \[](#page-48-1)[→](#page-48-1)[Page 49\]](#page-48-1)

- **13. Valeur du RedOx mesurée en mV**
- **14. Force du signal radio**

#### <span id="page-48-1"></span>**5.1.1.1 Touches de navigation**

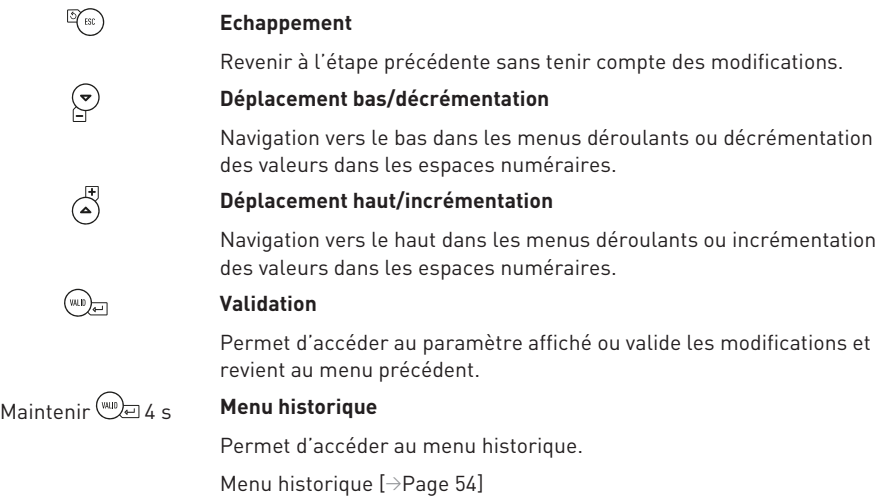

# <span id="page-48-0"></span>**5.1.2 Menu réglage**

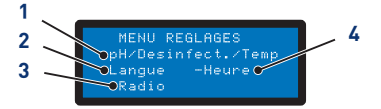

**1. Régulation du pH/ Désinfectant/ Température**

[Régulation du pH/ Désinfectant/ Tempé](#page-48-2)[rature \[](#page-48-2)[→](#page-48-2)[Page 49\]](#page-48-2)

**2. Menu langue et unité**

[Menu langue et unité \[](#page-49-1)[→](#page-49-1)[Page 50\]](#page-49-1)

**4. Réglage date/ heure**

[Menu radio \[](#page-49-0)[→](#page-49-0)[Page 50\]](#page-49-0)

**3. Menu radio**

[Réglage date/ heure \[](#page-50-0)[→](#page-50-0)[Page 51\]](#page-50-0)

- 1. Sélectionner l'option du menu réglage avec  $\bigcirc$  et  $\bigcirc^{\text{F}}$ .
- 2. Presser (WIII) pour valider la sélection.

# <span id="page-48-2"></span>**5.1.2.1 Régulation du pH/ Désinfectant/ Température**

# **Régulation du pH**

Options :

- Auto : Réguler automatiquement en fonction du pH.
- Off : Couper totalement l'alimentation du régulateur de pH.
- Choix pH+/pH- : Type de correcteur (pH+ ou pH-).
- Consigne : Modifier la valeur du pH.
- Amorcage : et l'appui sur  $\mathbb{D}$  déclenche manuellement la pompe connectée.

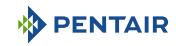

#### **Désinfectant**

Options :

- Auto : Réguler automatiquement en fonction du RedOX.
- Off : Couper totalement l'alimentation de l'électrolyseur.
- Consigne : Modifier la valeur de RedOx à atteindre en mode Auto (650 mV d'usine).

#### **Température**

Options :

- Auto : Température gérée automatiquement.
- Off : Couper définitivement le chauffage.
- Consignes : Modifier la valeur à atteindre.

#### <span id="page-49-1"></span>**5.1.2.2 Menu langue et unité**

Permet de sélectionner la langue et l'unité affichées.

#### **Options**

- Langues :
	- Français ;
	- Anglais ;

MENIL LANGUE ancais et cm)<br>et inch)

- Allemand ;
- Néerlandais ;
- Espagnol ;
- Italien.
- Unités :
	- EU (°C et cm) ;
	- UK (°F et inch).
- 1. Sélectionner la langue avec  $\bigodot_{i=1}^{\infty}$  et  $\bigodot_{i=1}^{\lfloor \frac{n}{2} \rfloor}$
- 2. Presser (WIII) pour valider la sélection et passer au paramètre suivant.
- 3. Sélectionner l'unité avec et at  $\overline{a}$
- 4. Presser (WIII) pour valider la sélection.

#### <span id="page-49-0"></span>**5.1.2.3 Menu radio**

MENU RADIO ncho Knoic<br>Memo. Installation<br>Memo. Telecommandes Le menu radio permet de sélectionner un des menus suivants :

- Memo. Installation ;
- Memo. Télécommande ;
- Remise à zéro des télécommandes.

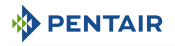

- 1. Sélectionner l'option du menu radio avec  $\bigcirc$  et  $\bigcirc$ .
- 2. Presser (WE) pour valider la sélection et passer au paramètre suivant.

#### **Memo. Installation**

MEMO. **INSTALLATION** MEMU. INSTALLATION<br>Installation :40000<br>Lancer apprentissage<br>sur boitier immerge Le menu demande de lancer l'apprentissage sur le boitier immergé.

#### **Astuce**

**Cette opération peut être également réalisée depuis l'afficheur d'intérieur en effectuant un aller/retour de l'interrupteur.**

• Au dos de l'afficheur d'intérieur, ON > CALIB > ON:

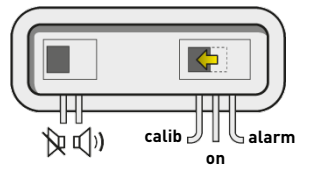

#### **Memo. Télécommande**

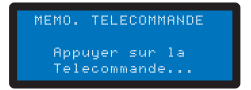

Ce menu permet d'enregistrer une nouvelle télécommande dans le réseau radio.

Les messages suivants peuvent apparaitre à l'enregistrement d'une nouvelle télécommande :

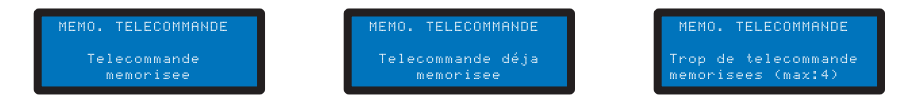

#### **Remise à zéro des télécommandes**

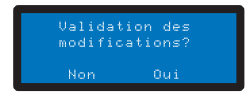

Ce menu permet d'effacer toutes les télécommandes du réseau.

#### <span id="page-50-0"></span>**5.1.2.4 Réglage date/ heure**

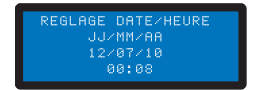

Permet de régler la date et l'heure.

- 1. Sélectionner le jour avec  $\bigodot_{el}$  et  $\bigodot_{el}$ .
- 2. Presser  $\stackrel{(w_0)}{=}$  pour valider la sélection et passer au paramètre suivant.

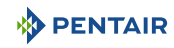

# <span id="page-51-0"></span>**5.1.3 Menu éclairage**

#### **Options :**

- Manuel : Avoir accès à l'éclairage par la télécommande.
- Horloge : Régler les plages horaires dans le sous menu Réglage horloge.
- Off : Couper définitivement l'éclairage.
- 1. Sélectionner le mode d'éclairage avec  $\bigcirc$  et  $\bigcirc$
- 2. Presser (WIII) pour valider la sélection.

# <span id="page-51-1"></span>**5.1.4 Menu filtration**

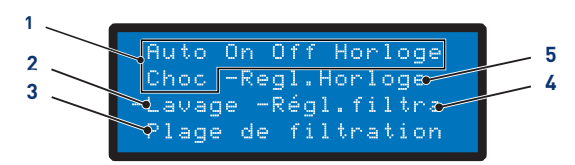

- 
- **1. Sélection du mode en cours Auto** : Calcul automatiquement la durée de filtration en fonction de la température de l'eau
	- **On** : La filtration tourne 24h/24
	- **Off** : La filtration est stoppée (attention, le mode hors-gel devient inactif)
	- **Horloge** : La filtration fonctionnera dans chaque plage horaire sélectionnée dans le menu Réglage
	- **Choc** : La fonction **Choc** déclenche 24H de filtration et d'électrolyse forcée. Cette fonction peut être utile après une forte fréquentation du bassin et une température élevée dans la piscine. A la fin du mode **Choc**, MAESTRO repasse en **Auto**
- 
- 
- **2. Assistance au nettoyage filtre** [Assistance au nettoyage du filtre \[](#page-52-1)[→](#page-52-1)[Page 53\]](#page-52-1)
- **3. Plage de filtration** Ce menu vous rend maître de l'heure de début et l'heure de fin de la filtration afin de maîtriser les nuisances sonores liées à votre piscine (bruit de la filtration) vis à vis du voisinage. Par défaut, laisser **Fin** sur **Auto**
	- En cochant une des priorités, vous acceptez que celle-ci pilote la filtration en dehors des plages horaires autorisées (car ces équipements nécessitent de fonctionner lorsque la filtration est en marche). Si nécessaire, la filtration est remise en marche par cycle d'une heure jusqu'à obtenir la valeur de consigne désirée
	- En **Auto**, MAESTRO calcule l'heure de fin de filtration

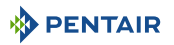

- 
- **4. Réglages de filtration** Ce réglage augmente ou diminue le temps de filtration pour compenser la taille de la pompe et/ ou l'activité dans la piscine
	- Réglages d'usine (modifiable dans le menu Installation) :
		- $-$  Turbo =  $+30%$
		- $-$  Eco =  $-30%$

#### **5. Réglage de l'horloge de filtration**

- 1. Sélectionner l'option du menu filtration avec  $\overset{\textcircled{\bigcirc}}{=}$  et  $\overset{\textcircled{\tiny{A}}}{\diamond}$
- 2. Presser (WIII) pour valider la sélection.

#### <span id="page-52-1"></span>**5.1.4.1 Assistance au nettoyage du filtre**

 $\checkmark$  Menu filtration sélectionné.

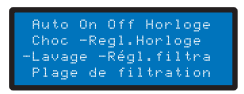

1. Appuyer deux fois sur  $\overline{z}$  puis  $\overline{w}$  pour sélectionner « Lavage ».

ð L'assistance au nettoyage du filtre est sélectionnée.

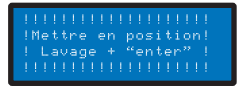

- 2. Sélectionner *Arrêt filtration > Mettre en position Lavage + « enter ».*
- 3. Positionner la vanne 6 voies sur Lavage puis appuyer sur  $\mathbb{Z}$ . ð Lavage en cours.
- 4. Sélectionner *Arrêt filtration > Mettre en position Rincage + « enter ».*
- 5. Positionner la vanne 6 voies sur Rinçage puis appuyer sur  $\overline{L}$ .
	- ð Rinçage en cours.
- 6. Sélectionner *Arrêt filtration > Mettre en position Filtration + « enter ».*
- 7. Positionner la vanne 6 voies sur Filtration puis appuyer sur  $\frac{m}{2}$ .
	- ð Filtration en cours.

#### <span id="page-52-0"></span>**5.1.5 Menu Aux1**

#### **Options :**

- Manual / Horloge / Off;
- Timer: 10';
- Réglages timer.

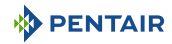

# <span id="page-53-0"></span>**5.1.6 Menu historique**

- 1. Accéder au menu sécurisé historique du jour de MAESTRO en appuyant sur  $\overline{\mathbb{Q}}$  pendant 4 s.
- 2. Accéder aux 4 pages de l'historique du jour par des appuis sur  $\mathbb{Z}$  :

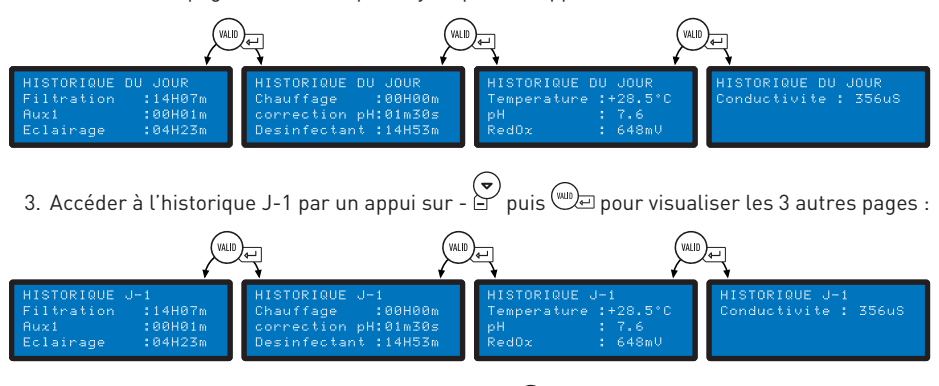

4. Accéder à l'historique J-2 par un appui sur -  $\overline{P}$  puis  $\overline{P}$  pour visualiser les 3 autres pages...

# **5.1.7 Menu installation**

L'accès au menu installation est sécurisé.

```
Depuis le menu réglages, appuyer simultanément sur \mathbb{C} et \mathbb{C} pendant 3 s.
```
Ce menu permet à l'installateur de personnaliser les réglages selon les spécificités de l'installation.

La modification de ces paramètres peut avoir de lourdes conséquences sur le bassin. Il est conseillé de faire contrôler les réglages modifiés par un professionnel.

#### **Options :**

- Electrolyse / Autre ;
- Installation filtration ;
- Installation pH ;
- Installation désinfectant ;
- Installation Aux1 ;
- Valeurs par défaut.

#### **5.1.7.1 Electrolyse / Autre**

Sélectionne le type de désinfectant choisi. Autre correspond à un traitement par pompe doseuse (brome, chlore, oxygène actif...)

## **5.1.7.2 Installation filtration**

#### **Options :**

- Hors gel (par défaut +3°C) : Permet de modifier la température minimale de l'eau à partir de laquelle la filtration est forcée.
- Eco (par défaut -30%) : Diminue le temps de filtration (en %) de la durée normalement calculée.
- Turbo (par défaut +30%) : Augmente le temps de filtration (en %) de la durée normalement calculée.

#### **5.1.7.3 Installation pH**

Modification des paramètres d'injection du régulateur pH.

#### **Options :**

- Temps d'injection (par défaut 15 s) : Durée de chaque séquence d'injection du correcteur réalisée toutes les 15 minutes par la pompe pH.
- Température Min (par défaut 16°C) : Température au-dessous de laquelle le correcteur pH n'est pas injecté.
- Volume jour Max (par défaut 0.5 l) : Volume maximal autorisé d'injection de régulateur pH (pour une pompe au débit de 1 l/H) afin de sécuriser un surdosage éventuel.

### **5.1.7.4 Installation désinfectant**

Modification des paramètres d'injection désinfectant autre qu'un électrolyseur (injection de brome, d'oxygène actif).

#### **Options :**

- Temps d'injection (par défaut 15 s) : Temps de chaque séquence d'injection du désinfectant.
- Température Min (par défaut 14°C) : Température au-dessous de laquelle le désinfectant n'est pas injecté ou l'électrolyseur est arrêté afin de limiter l'usure des plaques.
- Volume jour Max (par défaut 0.5 l) : Volume maximal autorisé d'injection de désinfectant (pour une pompe au débit de 1 l/H) afin de sécuriser un surdosage éventuel.

#### **5.1.7.5 Installation Aux1**

Choisir les paramètres Aux1.

#### **Options :**

- Mode robot (par défaut Non) : Choisir **Oui** pour assigner la sortie AUX1 à un robot nettoyeur.
- Mode backwash (par défaut Oui) : Sélectionner **Oui** pour piloter une vanne push pull pneumatique de contre lavage.

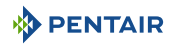

# **5.2 Programmation de l'afficheur d'intérieur**

# **5.2.1 Présentation**

L'afficheur déporté d'intérieur informe de tous les paramètres (mis à jour toutes les 15 minutes) de la qualité de l'eau et de confort (températures, UV).

Destiné à un usage intérieur, des alertes pré-programmées permettent d'un simple coup d'œil de vérifier l'équilibre chimique de l'eau sans faire les analyses fastidieuses au bord du bassin.

Le déplacement de l'afficheur peut provoquer une perte de signal. S'il reste plus de 1 heure hors de portée, les informations sont toutes effacées.

L'afficheur déporté peut être utilisé :

- poser sur son trépied ;
- fixer au mur (après avoir testé la portée du signal).

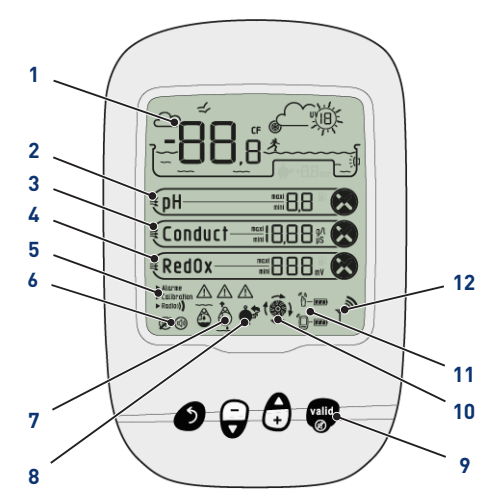

# **1 Affichage température air/eau**

[Température air/eau \[](#page-56-0)[→](#page-56-0)[Page 57\]](#page-56-0)

**2 Tendance PH**

[Tendance pH \[](#page-58-0)[→](#page-58-0)[Page 59\]](#page-58-0)

**3 Tendance Conductivité**

[Tendance Conductivité \[](#page-60-0)[→](#page-60-0)[Page 61\]](#page-60-0)

**4 Tendance RedOx**

[Tendance RedOx \[](#page-62-0)[→](#page-62-0)[Page 63\]](#page-62-0)

**5 Mode en cours**

Alarme / calibration / radio [Mode en cours \[](#page-63-0)[→](#page-63-0)[Page 64\]](#page-63-0)

**7 Sondes hors eau**

[Sondes hors eau \[](#page-70-0)[→](#page-70-0)[Page 71\]](#page-70-0)

- **8 Alerte lavage filtre** Lavage filtre à faire
- **9 Touches de navigation**

[Touches de navigation \[](#page-56-1)[→](#page-56-1)[Page 57\]](#page-56-1)

**10 Etat de la filtration** Allumé = en fonctionnement

#### **11 Niveau piles**

Relais radio/afficheur déporté [Niveau piles \[](#page-70-1)[→](#page-70-1)[Page 71\]](#page-70-1)

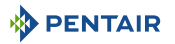

**12 Force du signal radio**

#### **6 Etat de l'alarme sonore**

On / off

[Etat de l'alarme sonore \[](#page-69-0)[→](#page-69-0)[Page 70\]](#page-69-0)

#### <span id="page-56-1"></span>**5.2.1.1 Touches de navigation**

#### [Force du signal radio \[](#page-70-2)[→](#page-70-2)[Page 71\]](#page-70-2)

# **Information L'appui sur n'importe quelle touche permet l'arrêt d'une alarme sonore.**

# 6

#### **Echappement**

Revenir à l'étape précédente sans tenir compte des modifications.

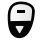

#### **Déplacement bas/décrémentation**

Navigation vers le bas dans les menus déroulants ou décrémentation des valeurs dans les espaces numéraires.

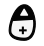

#### **Déplacement haut/incrémentation**

**Allumage/arrêt de l'éclairage**

Navigation vers le haut dans les menus déroulants ou incrémentation des valeurs dans les espaces numéraires.

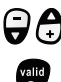

# **Validation**

Permet d'accéder au paramètre affiché ou valide les modifications et revient au menu précédent.

# <span id="page-56-0"></span>**5.2.2 Température air/eau**

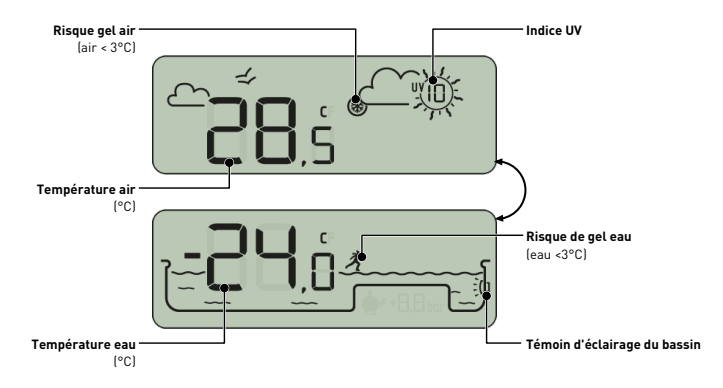

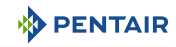

### **5.2.2.1 Les températures**

L'afficheur d'intérieur fourni la température en °C) :

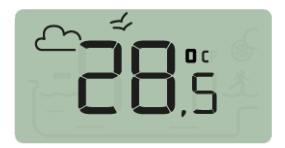

la température d'air accompagnée du pictogramme  $\bigodot \preceq$ 

ex : La température de l'air est de 28.5°C

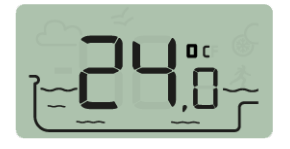

la température d'eau accompagnée du pictogramme

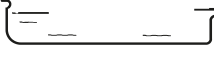

ex : La température de l'eau est de 24.0°C

#### **Information**

**Le respect de l'orientation Nord-Sud du relais radio améliore la précision de mesure de la température d'air.**

**Si l'installation comprend deux relais radio, c'est celui dont le cavalier est ON qui fournira ces valeurs, voir [Ajout d'un relais radio et/ou d'un afficheur d'intérieur \[](#page-71-0)[→](#page-71-0)[Page 72\]](#page-71-0). En cas de décalage entre une valeur de température affichée et la valeur de référence fournie par un appareil étalon, il est possible de récupérer ce décalage via le menu « calibration », voir [Mode calibration \[](#page-66-0)[→](#page-66-0)[Page 67\].](#page-66-0)**

#### **5.2.2.2 La détection du risque de gel (eau et air)**

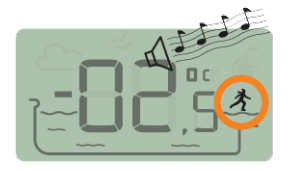

La température de l'air est de  $-2.5$ °C

Le pictogramme gel de l'eau s'affiche si la température de l'eau est inférieure à +3°C. Il y a un risque de formation de glace, il faut intervenir pour éviter des dommages sur la piscine et sur l'installation hydraulique.

- hivernage actif : forcer la pompe pour lutter contre la formation du gel, les sondes peuvent alors rester dans l'eau. Cette fonction hors gel est automatique lorsque MAESTRO est couplé à MAESTRO Probe Unit.
- hivernage passif : sortir les sondes du by pass et remettre en place les bouteillons sur les sondes pour leur conservation. L'afficheur d'intérieur affichera alors des valeurs mesurées dans l'eau des bouteillons de protection.

*Pour plus de détails, voir le chapitre hivernage de votre bassin.*

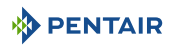

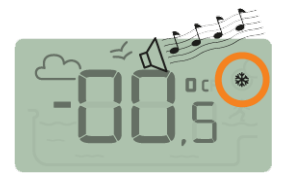

Le pictogramme gel lié à la température de l'air s'affiche si la température mesurée par le relais radio est inférieure à +3°C.

La température de l'eau est de  $0.5^\circ C$ 

#### **5.2.2.3 Le niveau d'UV (non garanti, à titre indicatif)**

Le niveau d'UV est fourni à titre indicatif pour la sensibilisation aux risques cutanés d'exposition au soleil entre 11h et 15h.

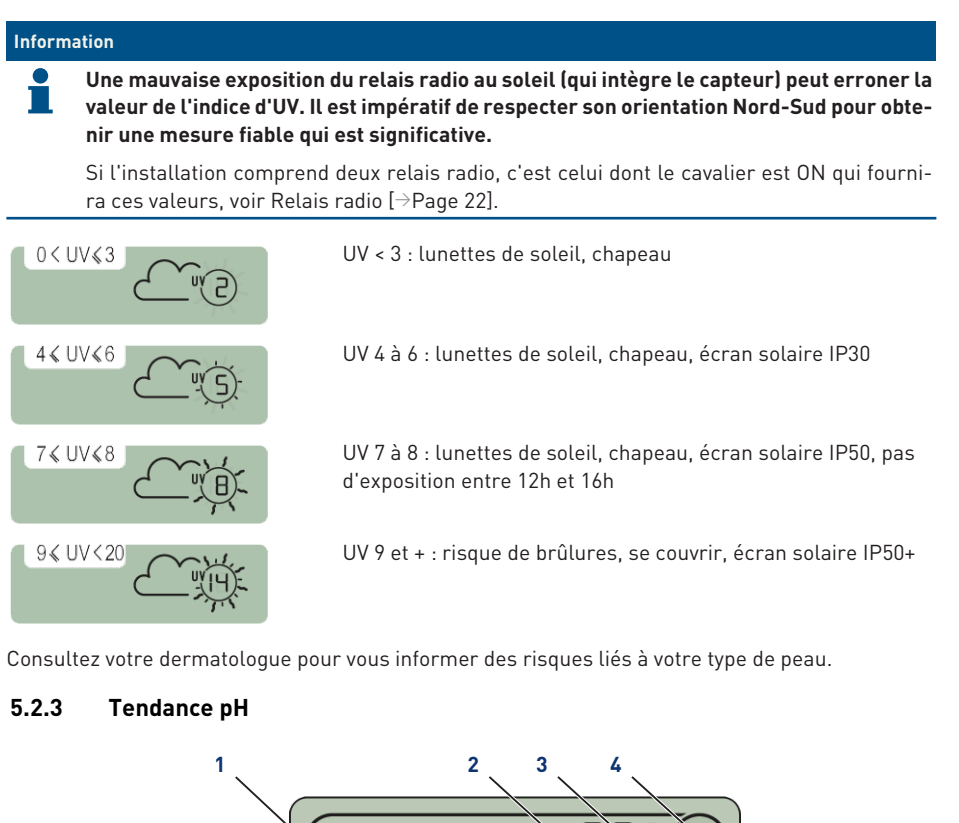

<span id="page-58-0"></span>**1. Tendance du pH (mise à jour toutes les 2h)** • le pH monte • le pH est stable

nН

• Le pH baisse

60 / 92 Réf. SB-CU-IMP-062EBLA / A - 11.05.2023

**2. Le pH a atteint la valeur d'alarme**

- **·** maxi le pH a atteint la valeur d'alarme maximale (pré-réglée d'usine à 6.7 modifiable via le menu alarme, voir [Mode alarme \[](#page-63-1)[→](#page-63-1)[Page 64\]](#page-63-1))
	- **·** mini le pH a atteint la valeur d'alarme minimale (pré-réglée d'usine à 7.9 modifiable via le menu alarme, voir [Mode alarme \[](#page-63-1)[→](#page-63-1)[Page 64\]](#page-63-1))
- **3. Valeur du pH mesurée** Affichage limité entre 0 et 9.9
	- Valeur hors limite d'affichage :
		- $-$  L  $\Box$  pH < 0
		- $-$  H<sub>in</sub>H  $> 9.9$
- **4. Conformité aux valeurs de consigne des alarmes**
- $\Theta$  pH conforme aux valeurs de consigne des alarmes (pré-réglées d'usine de 6.7 à 7.9)
- $\bigotimes_{i=1}^{\infty} \mathbb{C}^{\mathbb{Z}_{>0}}$ pH hors des valeurs de consigne des alarmes (« mini » et « maxi » indiquent si la valeur est trop basse ou trop haute)

Le pH est une grandeur (sans unité) mesurant l'acidité (0 à 7) ou de l'alcalinité (7 à 14) du bassin. Le pH est la concentration des ions hydrogènes. Pour une piscine, le pH idéal généralement conseillé est proche de 7.3 (à confirmer auprès de votre piscinier selon votre installation).

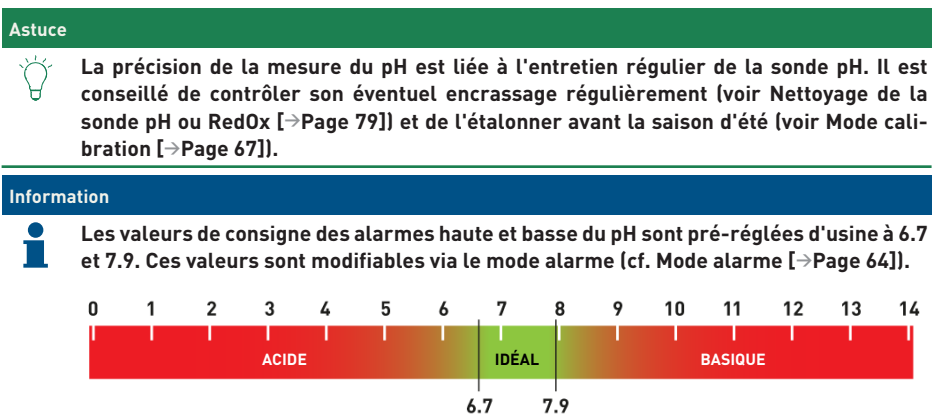

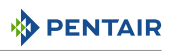

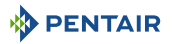

#### **ATTENTION**

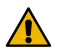

**pH trop haut ou trop bas**

Irritation cutanée

- $\checkmark$  S'assurer que :
- $\checkmark$  le bouteillon a été retiré de la sonde pH (voir [Installation des sondes \[](#page-39-0)[→](#page-39-0)[Page 40\]\)](#page-39-0)
- $\checkmark$  la sonde pH a été calibrée il y a moins de 6 mois (voir [Mode calibration \[](#page-67-0) $\to$ [Page 68\]](#page-67-0))
- $\checkmark$  la sonde pH n'est pas encrassée (voir [Nettoyage de la sonde pH ou RedOx](#page-78-0) [\[](#page-78-0)[→](#page-78-0)[Page 79\]\)](#page-78-0)
- régulation manuelle : mettre du produit « pH- » ou « pH+ » selon la dérive du pH.
- régulation automatique : vérifier le bon fonctionnement du matériel.

Si la valeur de pH est Hi ou Lo, vérifier qu'une bulle d'air en bas de la sonde pH ne fausse pas la mesure. Secouer l'appareil (à la manière d'un thermomètre à mercure) pour que, par force centrifuge, l'éventuelle bulle d'air remonte.

#### <span id="page-60-0"></span>**5.2.4 Tendance Conductivité**

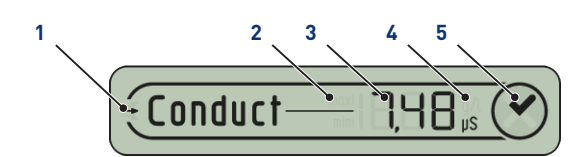

- **1. Tendance de la conductivité (mise à jour toutes les 2h)**
- la conductivité monte
- la conductivité est stable
- Ia conductivité baisse
- **2. La conductivité a atteint la valeur d'alarme**
- $\bullet$   $\overline{\text{max}}$  la conductivité a atteint la valeur d'alarme maximale (pré-réglée d'usine à 50 μS modifiable via le menu alarme, voir [Mode alarme \[](#page-63-2)[→](#page-63-2)[Page 64\]](#page-63-2))
	- $\overline{\text{min}}$  la conductivité a atteint la valeur d'alarme minimale (pré-réglée d'usine à 1200 μS modifiable via le menu alarme, voir [Mode alarme \[](#page-63-2)[→](#page-63-2)[Page 64\]](#page-63-2))
- **3. Valeur de la conductivité mesurée**
- affichage limité entre 0 et 1999
- valeur hors limite d'affichage :
	- $-$  L  $\Box$  Conductivité < 0 g/l
	- Conductivité > 19.99 g/l

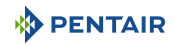

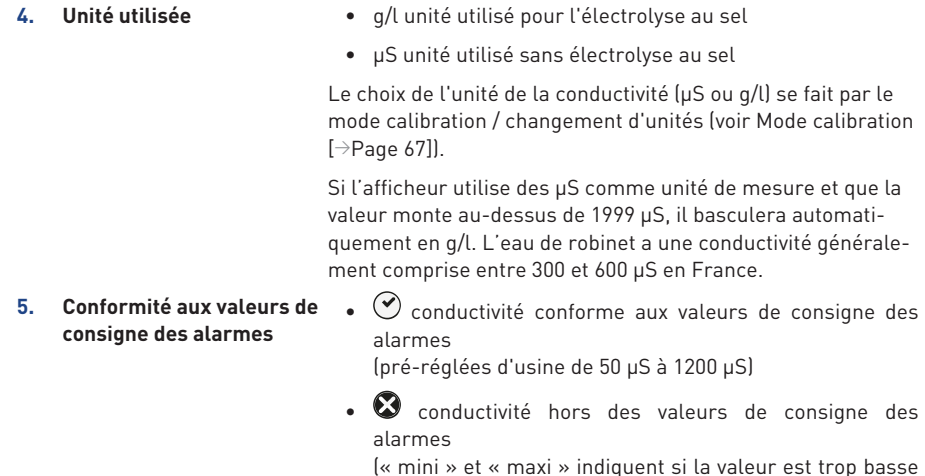

ou trop haute)

La conductivité est l'aptitude d'une eau à permettre le passage du courant électrique, la conductivité est proportionnelle à la concentration en minéraux dissous (issus en partie des produits de traitement de l'eau).

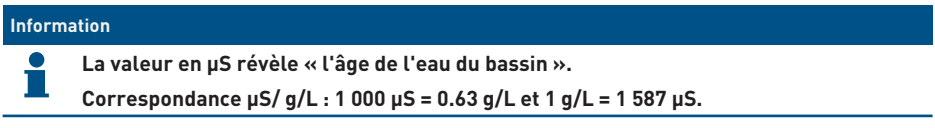

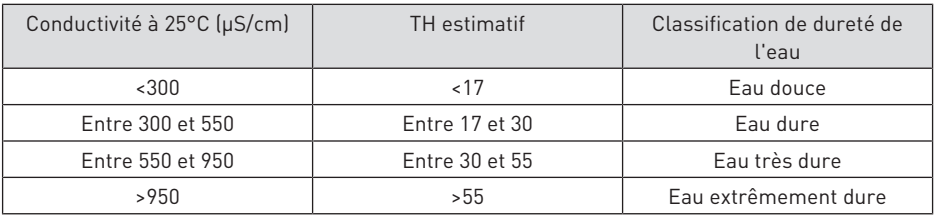

- La conductivité dans un bassin à électrolyse au sel (en g/l)
	- la conductivité est trop basse (selon type d'électrolyseur) : rajouter du sel jusqu'à la valeur conseillée par votre électrolyseur.
	- la conductivité est trop haute (selon type d'électrolyseur) : renouveler l'eau du bassin (vidange + remplissage) jusqu'à obtenir la valeur désirée
- La conductivité dans un bassin sans électrolyse au sel (en μS/cm).
	- la conductivité est trop haute (>1200 μS, valeur d'alarme par défaut modifiable) : renouveler l'eau du bassin (vidange + remplissage) jusqu'à obtenir une valeur inférieure à 1200 μS. Une eau à la conductivité supérieure à 1200 μS est dite « tamponnée », les traitements deviennent alors inefficaces.

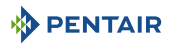

#### **Information**

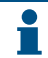

**Une valeur de conductivité nulle (ou proche de zéro) est signe d'une présence d'air dans le tube porte sonde.**

## <span id="page-62-0"></span>**5.2.5 Tendance RedOx**

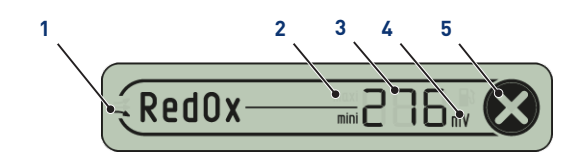

- **1. Tendance du RedOx (mise à jour toutes les 2h)**
- le RedOx monte
- $\rightarrow$  le RedOx est stable
- le RedOx baisse
- **2. Le RedOx a atteint la valeur d'alarme**
- · maxi le RedOx a atteint la valeur d'alarme maximale (pré-réglée d'usine à 800 mV modifiable via le menu alarme, voir [Mode alarme \[](#page-63-2)[→](#page-63-2)[Page 64\]](#page-63-2))
	- $\bullet$   $\overline{\hspace{-.03in}}$   $\overline{\hspace{-.03in}}$   $\overline{\hspace{-.03in}}$  a  $\overline{\hspace{-.03in}}$  atteint la valeur d'alarme minimale (pré-réglée d'usine à 550 mV modifiable via le menu alarme, voir [Mode alarme \[](#page-63-2)[→](#page-63-2)[Page 64\]](#page-63-2))
	- affichage limité entre 0 et 999
	- valeur hors limite d'affichage :
		- $\overline{1}$   $\overline{C}$  conductivité  $\overline{6}$   $\overline{5}$  -99 mV
		- Conductivité > 999 mV
- **4. réservoir de désinfectant vide**

**3. Valeur du RedOx mesurée**

**en mV**

- **5. Conformité aux valeurs de consigne des alarmes**
- détection de niveau faible •  $\heartsuit$  RedOx conforme aux valeurs de consigne des alarmes (pré-réglées d'usine de 550 à 800 mV)

• option sur une pompe doseuse équipée d'une canule de

 $\cdot$   $\circ$  RedOx hors des valeurs de consigne des alarmes (« mini » et « maxi » indiquent si la valeur est trop basse ou trop haute)

Taux de concentration de désinfectant (chlore, brome, oxygène actif ...) présent dans le bassin.

Pour cette mesure de « puissance de désinfection » il est couramment conseillé de rester entre 650 mV et 750 mV.

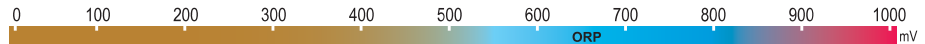

Le potentiel d'oxydo-réduction informe de la qualité d'oxydant présente dans l'eau. Il est le résultat du rapport quantité de désinfectant / quantité de pollution.

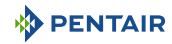

#### **ATTENTION**

**Un RedOx trop haut peut endommager des éléments du bassin**

**Un RedOx trop bas peut être dangereux pour l'hygiène**

- $\checkmark$  s'assurer que :
- ü le bouteillon a été retiré de la sonde RedOx (voir [Probe Unit \[](#page-19-0)[→](#page-19-0)[Page 20\]](#page-19-0))
- $\checkmark$  la sonde RedOx n'est pas encrassée (voir [Nettoyage de la sonde pH ou RedOx](#page-78-0) [\[](#page-78-0)[→](#page-78-0)[Page 79\]](#page-78-0))
- régulation manuelle : Rajouter du désinfectant (chlore, brome, oxygène actif...) jusqu'à la valeur souhaitée.
- régulation automatique : Vérifier le bon fonctionnement du matériel auprès de votre piscinier.

## <span id="page-63-0"></span>**5.2.6 Mode en cours**

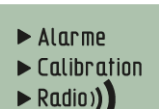

Les modes Alarme [\(Mode alarme \[](#page-63-2)[→](#page-63-2)[Page 64\]\)](#page-63-2) et Calibration ([Mode calibration \[](#page-66-1)[→](#page-66-1)[Page 67\]](#page-66-1)) correspondent à la position de l'interrupteur au dos de l'afficheur d'intérieur.

Le mode Radio [\(Mode radio \[](#page-69-1)[→](#page-69-1)[Page 70\]](#page-69-1)) signifie que la radio est en cours d'apprentissage d'un nouvel élément sur le réseau MAESTRO.

#### <span id="page-63-2"></span>**5.2.6.1 Mode alarme**

Ce mode permet de modifier la valeur de consigne de :

- l'alarme haute du pH (pré-règlée d'usine à 7.9) ;
- l'alarme basse du pH (pré-règlée d'usine à 6.7) ;
- l'alarme haute de la conductivité (pré-règlée d'usine à 1200 μS) ;
- l'alarme basse de la conductivité (pré-règlée d'usine à 50 μS) ;
- l'alarme haute du RedOx (pré-règlée d'usine à 800 mV) ;
- l'alarme basse du RedOx (pré-règlée d'usine à 500 mV).

#### <span id="page-63-1"></span>**Modification des valeurs de consigne des alarmes**

#### **Information**

**Toutes ces valeurs restent mémorisées lors d'un changement de piles.**

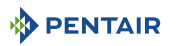

#### **Information**

**Afin de remettre toutes les valeurs par défaut de l'appareil, appuyer longuement (4 s) sur « reset » avec un trombone de bureau à l'arrière de l'afficheur d'intérieur. L'opération est validée par un bip long.**

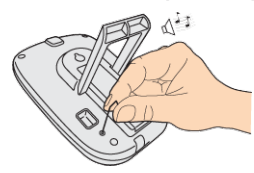

1. Placer l'interrupteur sur le mode alarme (face arrière de l'afficheur d'intérieur).

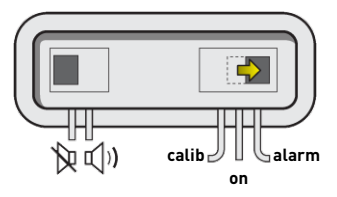

ð Le mode alarme est sélectionné sur l'afficheur d'intérieur :

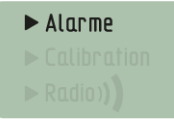

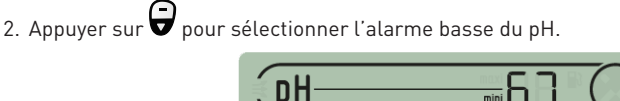

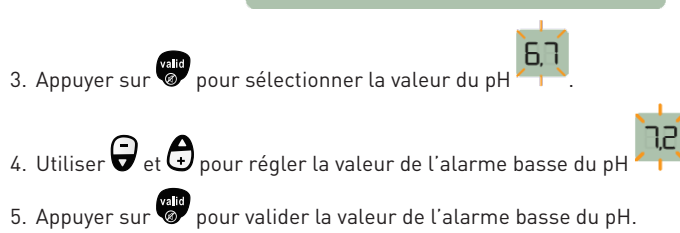

- 
- 6. Appuyer sur  $\bigcirc$  pour sélectionner l'alarme haute du pH.
- DH 19 7. Appuyer sur <sup>valla</sup> pour sélectionner la valeur du pH 83 8. Utiliser  $\bigoplus$  et  $\bigoplus$  pour régler la valeur de l'alarme haute du pH

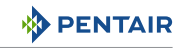

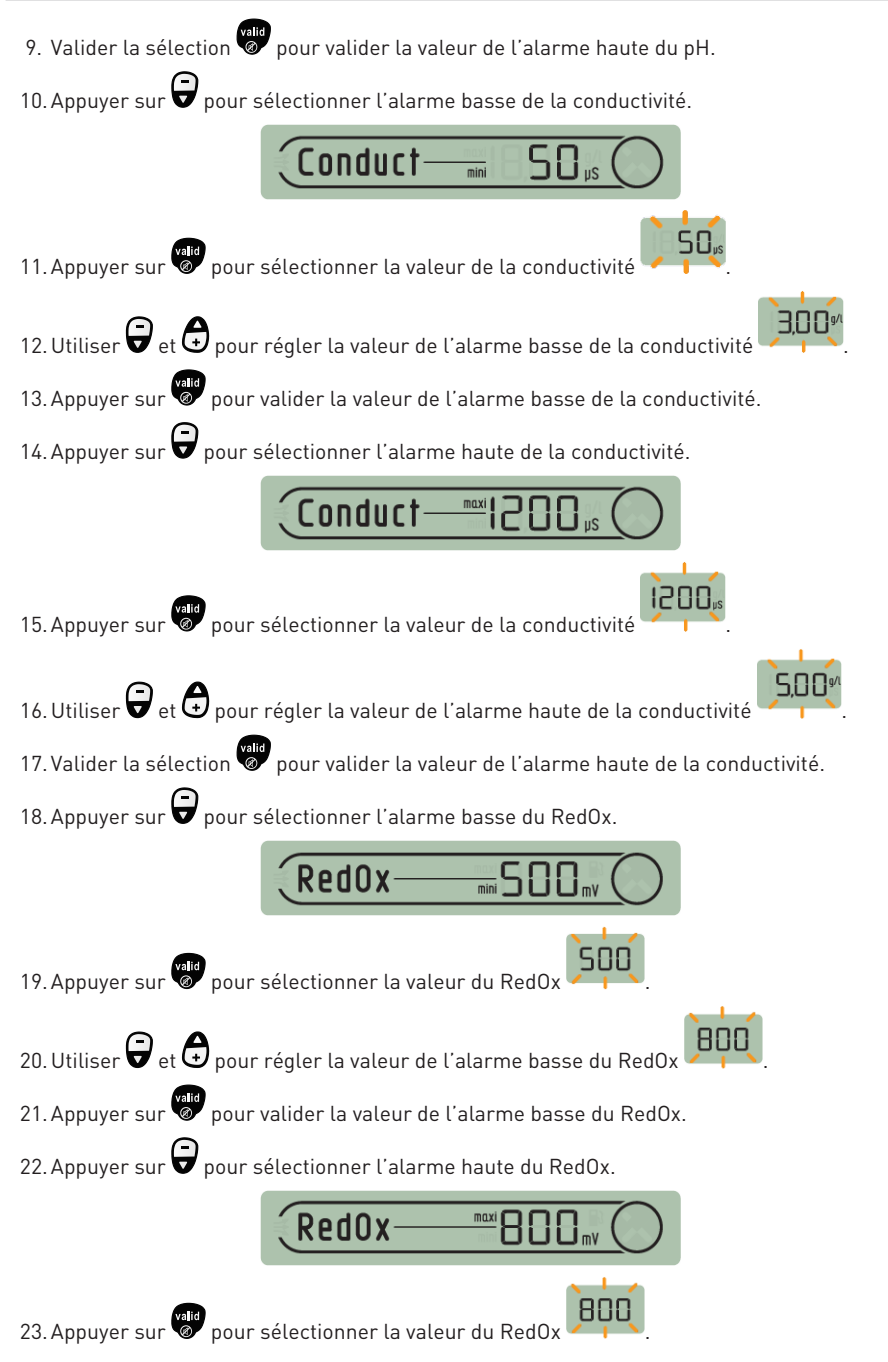

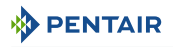

24. Utiliser  $\bigoplus$  et  $\bigoplus$  pour régler la valeur de l'alarme haute du RedOx

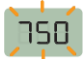

25. Valider la sélection **pour valider la valeur de l'alarme haute du RedOx.** 

26.Replacer l'interrupteur sur le mode ON (face arrière de l'afficheur d'intérieur).

#### <span id="page-66-1"></span>**5.2.6.2 Mode calibration**

Malgré la calibration des capteurs de mesure, il se peut qu'une valeur soit en décalage avec un autre repère de mesure (thermomètre habituel...). Pour cela, vous avez la possibilité de corriger volontairement certaines valeurs.

#### <span id="page-66-0"></span>**Changement des unités & correction volontaire des valeurs**

#### **Information**

**Toutes ces valeurs restent mémorisées lors d'un changement de piles.**

Ce mode permet de modifier les unités de :

- la température d'air & la température d'eau (pré-règlée d'usine en °C) ;
- la hauteur d'eau (pré-règlée d'usine en cm) ;
- la conductivité (pré-règlée d'usine en μS).

Ce mode permet de corriger les valeurs mesurées de :

- la température d'air ;
- la température d'eau.
- 1. Placer l'interrupteur sur le mode alarme (face arrière de l'afficheur d'intérieur).

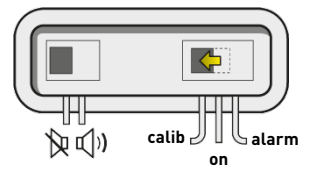

 $\Rightarrow$  Le mode calibration est sélectionné sur l'afficheur d'intérieur :

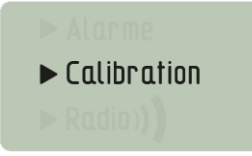

#### **Unité de température air & eau (°C /°F)**

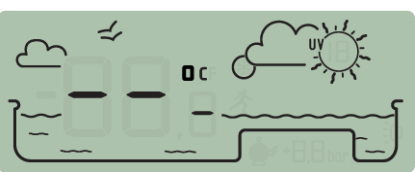

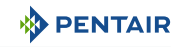

- 1. Appuyer sur pour sélectionner l'unité de température air & eau
- 2. Utiliser  $\bigcirc$  pour changer l'unité.
- 3. Appuyer sur <sup>pour</sup> pour valider la sélection.

## **Correction de la température d'air**

1. Appuyer sur  $\bigoplus$  pour sélectionner la température d'air

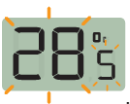

- 2. Utiliser  $\bigoplus$  et  $\bigoplus$  pour régler la valeur de la température d'air.
- 3. Valider la sélection pour valider la valeur de la température d'air.

### **Correction de la température d'eau**

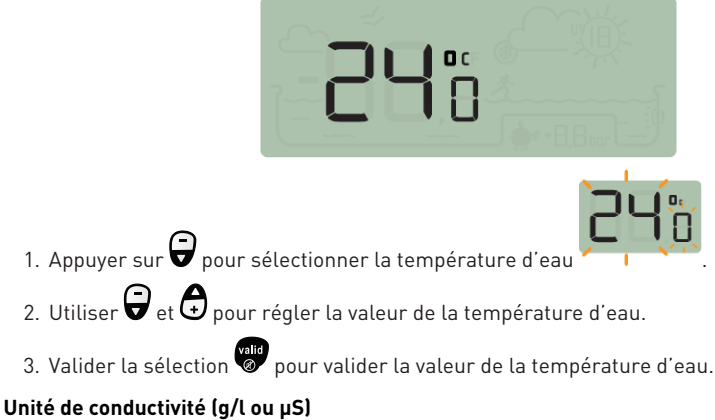

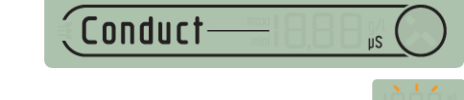

- 1. Appuyer sur  $\bigoplus$  pour sélectionner l'unité de conductivité
- 2. Utiliser  $\bigoplus_{et} \bigoplus_{pour \ change r \ l'unité.}$
- 3. Valider la sélection <sup>pour</sup> pour valider l'unité de conductivité.
- 4. Replacer l'interrupteur sur le mode ON (face arrière de l'afficheur d'intérieur).

#### <span id="page-67-0"></span>**Etalonnage d'une sonde pH**

De part sa nature, une sonde pH nécessite d'être ré-étalonnée régulièrement (avant la saison de préférence).

La sonde pH Pentair est disponible en pièce détachée auprès de votre revendeur Pentair.

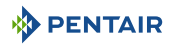

#### **Outils**

- sonde pH ;
- afficheur d'intérieur ;
- flacons étalons pH4 et pH7.

#### **Marche à suivre**

- $\checkmark$  Cette procédure demande d'être pratiquée à l'ombre.
- 1. Placer l'interrupteur sur le mode calibration (face arrière de l'afficheur d'intérieur).

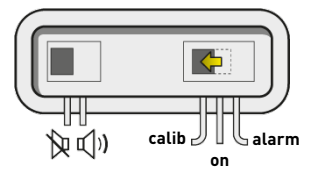

 $\Rightarrow$  Le mode calibration est sélectionné sur l'afficheur d'intérieur :

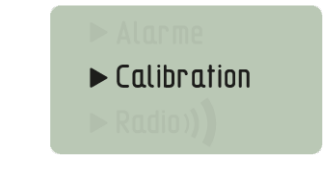

2. Appuyer 5 fois sur  $\bigcirc$  pour sélectionner la tendance du pH.

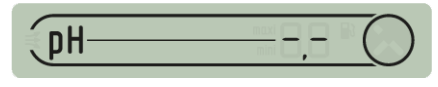

- 3. Valider la sélection .
- 4. Faire tremper l'extrémité de la sonde pH dans le flacon de solution étalon pH 7 pendant 10 min minimum.

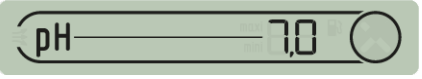

5. Appuyer sur **Calc**, un compte à rebours de 99 s est lancé :

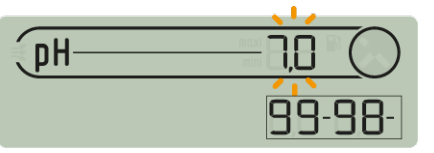

- $\Rightarrow$   $\heartsuit$  Continuer la procédure (passer à l'étape suivante)
- $\Rightarrow$   $\bullet$  Echec de la procédure :
- ð Vérifier la présence d'une solution pH 7 au contact de la sonde le temps de la procédure.
- $\Rightarrow$  La sonde n'est plus fonctionnelle (à remplacer).

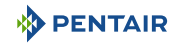

- 6. Valider la sélection .
- 7. Faire tremper l'extrémité de la sonde pH dans le flacon de solution étalon pH 4 pendant 10 min minimum.

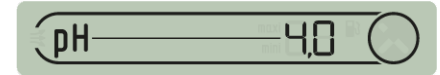

8. Appuyer sur  $\overline{\bullet}$ , un compte à rebours de 99 s est lancé :

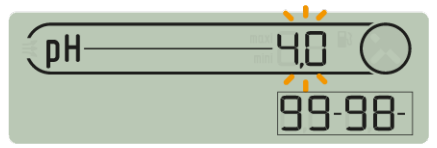

- $\Rightarrow$   $\bigcirc$  La procédure est terminée.
- $\Rightarrow$   $\bullet$  Echec de la procédure :
- $\Rightarrow$  Vérifier la présence d'une solution pH 4.0 au contact de la sonde le temps de la procédure.
- $\Rightarrow$  La sonde n'est plus fonctionnelle (à remplacer).

#### <span id="page-69-1"></span>**5.2.6.3 Mode radio**

# **Information Les éléments composant un ensemble MAESTRO sont appairés d'usine par un code radio unique qui empêche tout risque d'interférences avec d'autres MAESTRO (voisinage...).**

Ce mode RADIO permet de rajouter dans un système MAESTRO existant :

- un relais radio n°2 afin de palier à des situations de portée radio difficiles (relief, très longues distances...) ;
- un afficheur d'intérieur n°2 afin de profiter d'une seconde source de lecture des informations de votre bassin.

## <span id="page-69-0"></span>**5.2.7 Etat de l'alarme sonore**

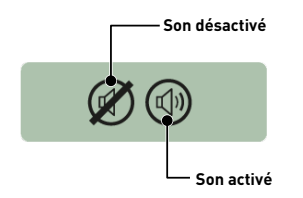

Sur l'afficheur d'intérieur, une alerte sonore pour les différentes alarmes ainsi qu'un discret bip sont disponibles.

Ce pictogramme illustre l'activation et la désactivation du son accessible par l'interrupteur situé au dos de l'afficheur d'intérieur.

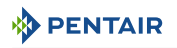

#### <span id="page-70-0"></span>**5.2.8 Sondes hors eau**

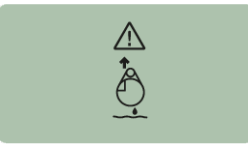

# <span id="page-70-1"></span>**5.2.9 Niveau piles**

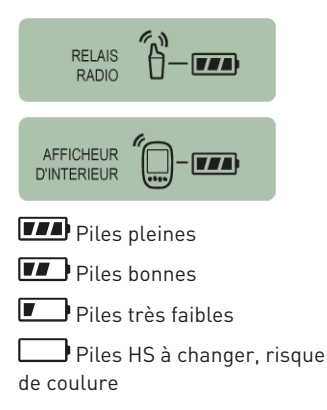

# <span id="page-70-2"></span>**5.2.10 Force du signal radio**

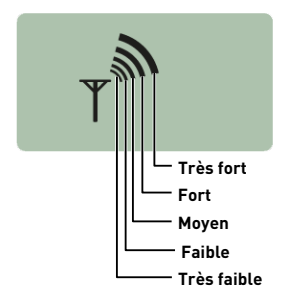

Les sondes pH et RedOx (ORP) doivent toujours tremper dans l'eau pour éviter leurs assèchements.

Normalement, les sondes sont toujours dans l'eau. Pour une raison quelconque, en cas de présence d'air dans la tuyauterie, vérifiez la présence de prise d'air ainsi que la bonne étanchéité du circuit hydraulique.

Le niveau des piles est affiché sous le pictogramme représentant chaque élément concerné.

La durée de vie des piles est supérieure à 1 an mais peut varier selon les conditions climatiques et d'utilisation.

Dès que le niveau se situe à « Piles faibles », il convient de changer les piles : (relais radio : 4 X LR6/ afficheur d'intérieur : 4 X LR6), voir [Remplacement des piles alcalines](#page-80-0) [\[](#page-80-0)[→](#page-80-0)[Page 81\].](#page-80-0)

La portée radio du réseau MAESTRO Probe Unit dépend de l'implantation géographique du relais radio et de l'afficheur d'intérieur, les points suivants peuvent réduire son bon fonctionnement :

- une longue distance ;
- une piscine surélevée par rapport à la maison ;
- la présence d'un mur d'enceinte ;
- les matériaux de de la maison (béton armé ou des bâtiments métalliques) :
- le support du relais radio (piquet métallique ou descente d'eau pluviale galvanisée).

Si après essais de différentes configurations d'emplacement du relais radio le signal réseau reste malgré tout trop faible ou inexistant, placez un second relais radio entre le local technique et l'afficheur d'intérieur afin d'optimiser la force du signal (réaliser des essais avant de fixer les éléments). L'ajout d'un élément dans le réseau radio implique son apprentissage (voir [Ajout d'un relais radio et/ou d'un afficheur d'intérieur](#page-71-0) [\[](#page-71-0)[→](#page-71-0)[Page 72\]\)](#page-71-0).

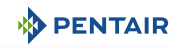

# **6 Opérations**

# **6.1 Mise en service**

Mise sous tension

Lors de la première mise en route :

- les panneaux de façade doivent être installé sur le coffret E-Box ;
- le voyant en façade du coffret E-Box doit être allumé, signifiant la présence de tension ;
- le Control Center doit avoir son écran rétro éclairé et afficher des informations relatives aux différentes mesures de l'eau de la piscine ;
	- si le Control Center est arrêté puis remis en marche, le voyant du 4X Extension clignote 30 secondes avant de s'allumer de façon continue.

# <span id="page-71-0"></span>**6.2 Ajout d'un relais radio et/ou d'un afficheur d'intérieur**

# **Information Les éléments composant un ensemble MAESTRO sont appairés d'usine par un code radio unique qui empêche tout risque d'interférences avec d'autres MAESTRO (voisinage, plusieurs bassins proches ...).**

Ce mode RADIO permet de rajouter dans un système MAESTRO existant :

- un relais radio n°2 afin de palier à des situations de portée radio difficiles (relief, très longues distances...).
- un afficheur d'intérieur n°2 afin de profiter d'une seconde source de lecture des informations de votre bassin.
- 1. Appuyer brièvement (0.5 s) sur « reset ».

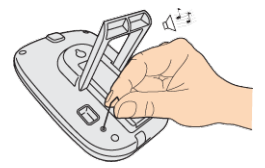

#### **Attention - matériel**

**Ne pas faire un appui long de 4 s (jusqu'au bip).**

Celui-ci déclencherait un reset des valeurs d'alarme (risque de perte d'informations).

 $\Rightarrow$  Le mode radio est sélectionné sur l'afficheur d'intérieur  $\cdot$ 

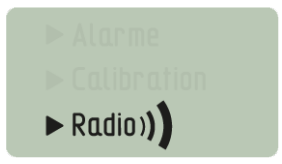
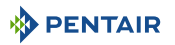

#### **Information**

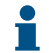

**La mise en route d'un relais radio ou d'un afficheur d'intérieur déclenche la reconnaissance/apprentissage automatique d'un code radio.**

#### **Nouveau relais radio n°2**

1. Déchausser le pot en tirant sur la languette.

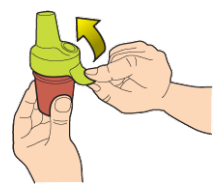

2. Placer le cavalier en position OFF pour éviter de perturber les valeurs de température extérieur et d'indice UV du relais radio K n°1, [Relais radio \[](#page-21-0)[→](#page-21-0)[Page 22\].](#page-21-0)

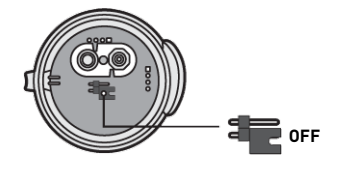

3. Retirer le film isolant des piles.

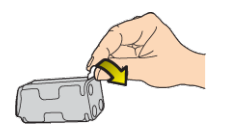

4. Reconnecter le bloc pile.

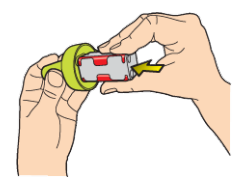

5. Rechausser le pot.

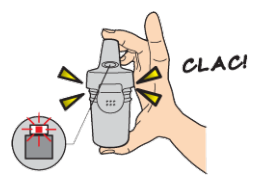

 $\Rightarrow$  La led rouge clignote.

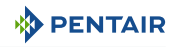

#### **Nouvel afficheur n°2**

1. Retirer la trappe de pile.

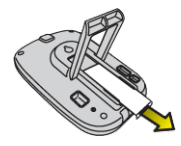

2. Retirer le film isolant des piles.

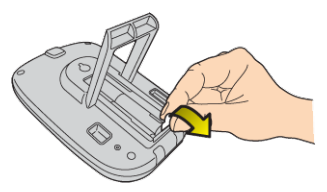

- 3. L'afficheur d'intérieur n°2 passe en mode apprentissage radio.
- 4. L'afficheur d'intérieur n°2 affiche les mêmes valeurs que afficheur d'intérieur n°1.
- 5. Replacer la trappe de pile.

#### **Information**

**Si les valeurs d'alarmes de l'afficheur n°1 ont été personnalisées, il faut les reporter sur l'afficheur n°2 pour obtenir des messages d'alarmes identiques.**

### **6.3 Réapprentissage de l'afficheur d'intérieur d'origine**

Ce mode RADIO permet, en cas de perte ou de remplacement de l'afficheur d'origine, de le reconnaître dans le réseau MAESTRO existant.

- 1. Appuyer sur « Apprentissage radio ».
	- $\Rightarrow$  La LED orange s'allume, MAESTRO Probe Unit émet alors un code radio d'apprentissage pendant 5 min.

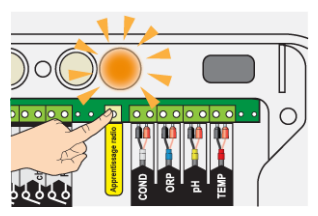

- ð La mise en route de l'afficheur d'intérieur déclenche la reconnaissance/ apprentissage automatique d'un code radio.
- 2. Retirer la trappe de pile.

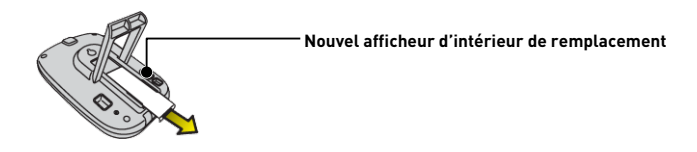

3. Retirer le film isolant des piles.

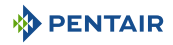

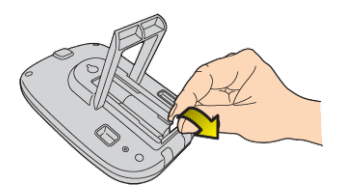

 $\Rightarrow$  L'afficheur d'intérieur passe en mode apprentissage radio.

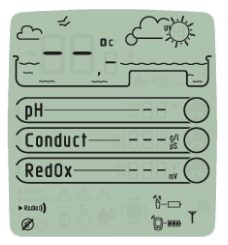

- 4. L'afficheur d'intérieur affiche les valeurs.
- 5. Replacer la trappe de pile.
- 6. Replacer le cache orange sur MAESTRO Probe Unit.

## **6.4 Fonctionnement du relais internet**

Le fonctionnement du relais internet est décrit par le code couleur ainsi que la fréquence du clignotement des LEDs ci-dessous :

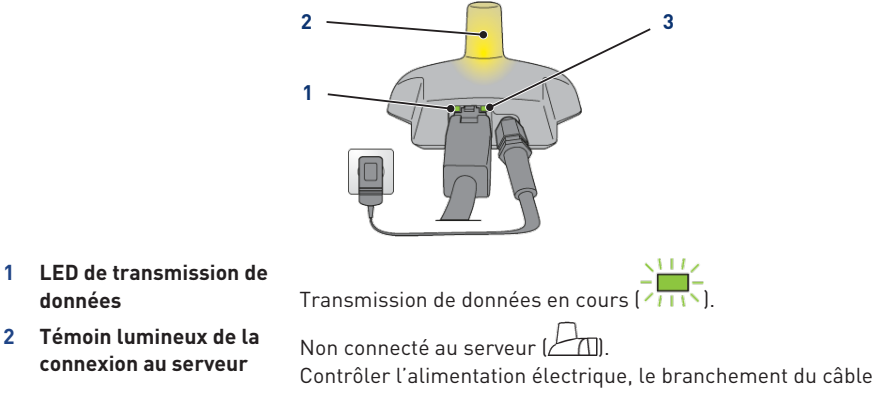

Ethernet et la connexion internet.

Connecté au serveur (271)

$$
1 - \frac{1}{\sqrt{2}}\n \text{Envoi de données en cours } \left( \frac{1}{\sqrt{2}} \right)
$$

**PENTAIR** 

**seau**

**3 LED de connexion au ré-**Défaut d'initialisation ou absence d'alimentation ( ). Contrôler le branchement du câble d'alimentation.

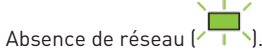

Contrôler le branchement du câble Ethernet et vérifier la connexion internet.

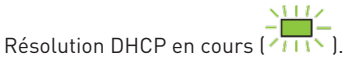

Si le clignotement perdure, vérifier l'activation du DHCP dans l'interface de votre modem internet.

Connecté au réseau (**I)**.

Le relais internet est bien connecté au réseau.

## **6.4.1 Compte domotique-piscine**

Le site www.domotique-piscine.eu vous permet de suivre en tout temps les réglages de votre piscine depuis internet.

- 1. Afin d'avoir accès à vos réglages, connecter vous sur le site indiqué ci-dessus.
- 2. Si vous êtes nouveau, créer un compte en suivant les étapes indiquées à l'écran. Sinon utiliser votre identifiant habituel.

Fonctionnalités et type de compte :

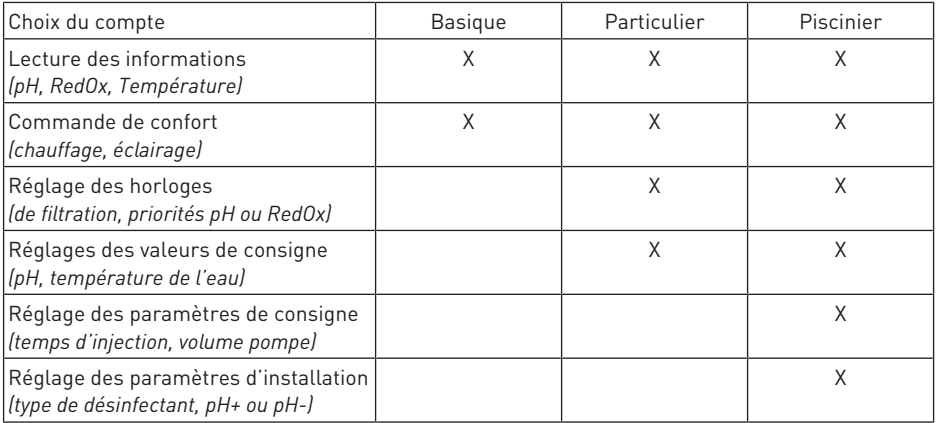

Le type de compte « piscinier » est strictement réservé aux professionnels.

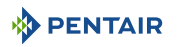

Le numéro de série se trouve sur la plaque d'identification de l'afficheur d'intérieur, il s'agit des cinq chiffres qui suivent les lettres SN (**1**). Ce numéro se trouve également sur la dernière page de couverture de ce document.

Le numéro ID-Key (**2**) est un code unique de sécurité certifiant l'appareil, vous pouvez le trouver sur la dernière page de couverture de ce document.

1. Le compte est créé, vous pouvez vous connecter et avoir accès aux réglages de votre piscine.

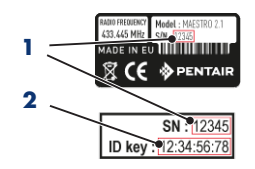

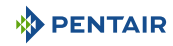

## **7 Maintenance**

## **7.1 Entretien**

Nettoyer l'extérieur des différents éléments avec un chiffon microfibres sec. Ne pas utiliser de solvant, d'abrasifs ou d'acides.

## **7.2 Hivernage de MAESTRO (T° eau < +3.0°C)**

- l'hivernage actif : le fonctionnement forcé de la pompe empêche la formation de glace en surface.
- l'hivernage passif : baisse du niveau d'eau sous les buses de refoulement, purge des canalisations, pose de flotteurs d'hivernage, pose d'un volet...

#### **Hivernage actif de la piscine**

Les sondes peuvent rester en place jusqu'à une température supérieure ou égale à +3°C de l'eau. Si la température est inférieure à +3°C, il y a un risque d'endommager les sondes pH et RedOx de manière irréversible.

1. Veiller à maintenir la température de l'eau au-dessus de +3°C (activation de la filtration).

Si MAESTRO Probe Unit est connecté à MAESTRO Control Center, ce dernier intègre une fonction hors gel.

## **7.3 Sondes pH et RedOx**

Un dépôt de tartre ou d'éléments en suspension dans le bassin peut se présenter. Les sondes sont des éléments de mesure fragiles, il convient de les nettoyer avec précaution.

- 1. En cas de dépôt de corps étrangers, nettoyer l'extrémité des sondes avec une petite brosse souple (brosse à dents souple) puis les rincer abondamment sous l'eau (voir [Nettoyage de la](#page-78-0) [sonde pH ou RedOx \[](#page-78-0)[→](#page-78-0)[Page 79\]\)](#page-78-0).
- 2. En cas de dépôt de tartre, immerger pendant 5 minutes minimum l'extrémité de la sonde dans du vinaigre blanc pur puis rincer abondamment sous l'eau (voir [Nettoyage de la sonde](#page-78-0) [pH ou RedOx \[](#page-78-0)[→](#page-78-0)[Page 79\]](#page-78-0)).
- 3. Ré-étalonner la sonde pH avant chaque saison ou tous les 6 mois (voir [Mode calibration](#page-67-0)  $[\rightarrow$  $[\rightarrow$ Page 68]].

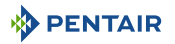

## **7.4 Relais radio et afficheur d'intérieur**

#### **Relais radio**

Le relais radio étant fixé à l'extérieur, l'apparition de traces de dépôt est tout à fait normale.

1. Dégager et nettoyer la lentille d'éventuels corps obstruant la vitre (feuilles, tâches...)

#### **Afficheur d'intérieur**

L'afficheur d'intérieur est exclusivement destiné à un usage intérieur. Une exposition au soleil (UV) ou à la pluie peut l'endommager de façon irréversible.

- 1. Ne pas faire subir à l'appareil des chocs ou des forces qui pourraient altérer le fonctionnement ou limiter la durée de vie de l'appareil.
- 2. Ne pas plonger l'appareil dans l'eau.
- 3. Nettoyer l'extérieur avec un chiffon micro-fibres ou une éponge. Ne pas utiliser de solvant, d'abrasifs ou d'acides.

### <span id="page-78-0"></span>**7.5 Nettoyage de la sonde pH ou RedOx**

#### **Obligation**

**Port de lunettes obligatoire !**

#### **Information**

**Un dépôt de tartre ou d'éléments en suspension dans le bassin peut se présenter. Les sondes sont des éléments de mesure fragiles, il convient de les nettoyer avec précaution, et tout particulièrement de ne pas rayer les surfaces platinées des électrodes de la sonde de conductivité.**

#### **Nettoyage physique de la sonde en cas de présence d'un élément dans la cage de protection**

Selon l'environnement de la sonde, des organismes peuvent se développer et perturber la mesure. Il devient alors nécessaire de nettoyer physiquement l'extrémité de la sonde (pH ou RedOx).

1. Dévisser délicatement la cage de protection à la main.

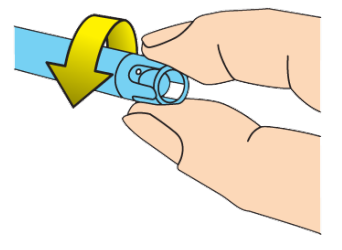

2. A l'aide d'une brosse à dents préalablement trempée dans du vinaigre blanc, brosser délicatement l'embout de la sonde jusqu'à ôter totalement le corps étranger.

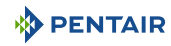

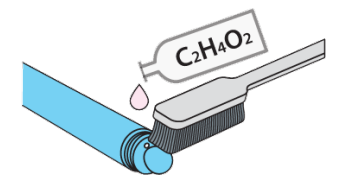

3. Rincer abondamment sous l'eau courante l'extrémité de la sonde pendant 5 minutes.

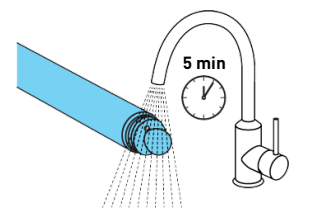

- 4. Revisser la cage de protection délicatement.
- 5. Pour la sonde pH seulement, calibrer la sonde.

#### **Nettoyage chimique de la sonde (aucun élément ne doit être présent dans la cage de protection)**

1. Tremper l'extrémité de la sonde pendant au moins 10 minutes dans du vinaigre blanc.

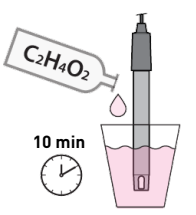

2. Rincer abondamment sous l'eau courante l'extrémité de la sonde pendant 5 minutes.

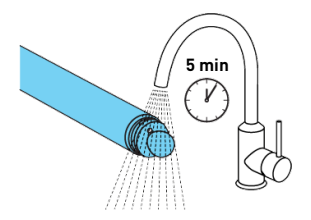

3. Pour les sondes pH seulement, calibrer la sonde.

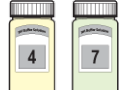

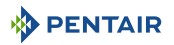

## **7.6 Remplacement des piles alcalines**

La durée de vie des piles fournies est de plus d'un an (dépendant des conditions d'utilisation).

Les nouvelles piles doivent êtres de type alcaline, ne pas utiliser d'accus rechargeables.

#### **ATTENTION**

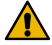

**Les piles peuvent contenir des substances dangereuses, elles ne doivent pas être jetées à la poubelle. Ne pas les ouvrir ni les jeter au feu sous peine d'explosion.**

Recycler les piles dans les centres de collecte appropriés.

#### **Information**

**Retirer les piles en cas d'inutilisation prolongée.**

#### **7.6.1 Changement des piles du relais radio**

**Attention - matériel**

**Le relais radio étant soumis à de très forte chaleur, il est nécessaire d'utiliser des piles alcalines de grande qualité résistant à des températures de +70°C (ex piles DURACELL PROCELL)**

Risque d'endommagement du relais radio

 $\checkmark$  Dès que le niveau se situe à « Piles faibles », il convient de changer les piles.

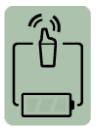

1. Déchausser le pot en tirant sur la languette.

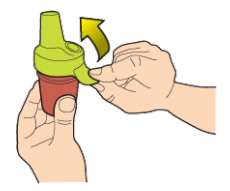

2. Retirer les piles usagées.

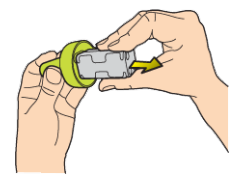

3. Insérer les nouvelles piles alcalines (4xAA) en respectant la polarité indiquée.

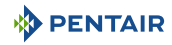

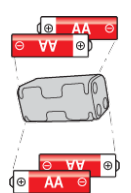

4. Reconnecter le bloc pile.

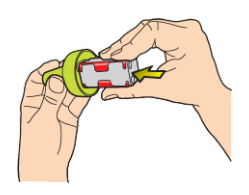

- 5. La LED rouge clignote 10 s
	- $\Rightarrow$  Le symbole pile relais radio de l'afficheur d'intérieur doit indiquer piles pleines après 30 s.

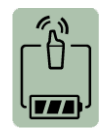

6. Rechausser le pot.

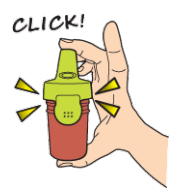

### **7.6.2 Changement des piles de l'afficheur d'intérieur**

 $\checkmark$  Dès que le niveau se situe à « Piles faibles », il convient de changer les piles.

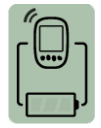

- 1. Enlever le cache de protection (**2**).
- 2. Retirer les piles usagées.
- 3. Insérer les nouvelles piles (**1**) (4 piles AA) en respectant les polarités indiquées.

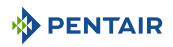

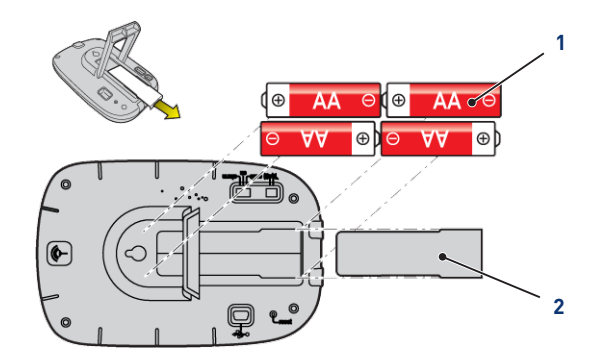

- 4. Vérifier sur l'écran de l'afficheur d'intérieur le niveau de puissance des piles.
- 5. Replacer le cache de protection (**2**).
- $\Rightarrow$  Le niveau des piles se met à jour.

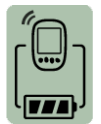

#### **Information**

**Le changement des piles n'efface pas la personnalisation de la programmation de l'afficheur d'intérieur.**

#### **Information**

**Patienter 10 s pour rafraîchir l'affichage de l'écran.**

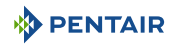

# **8 Dépannage**

## **8.1 Messages d'alertes**

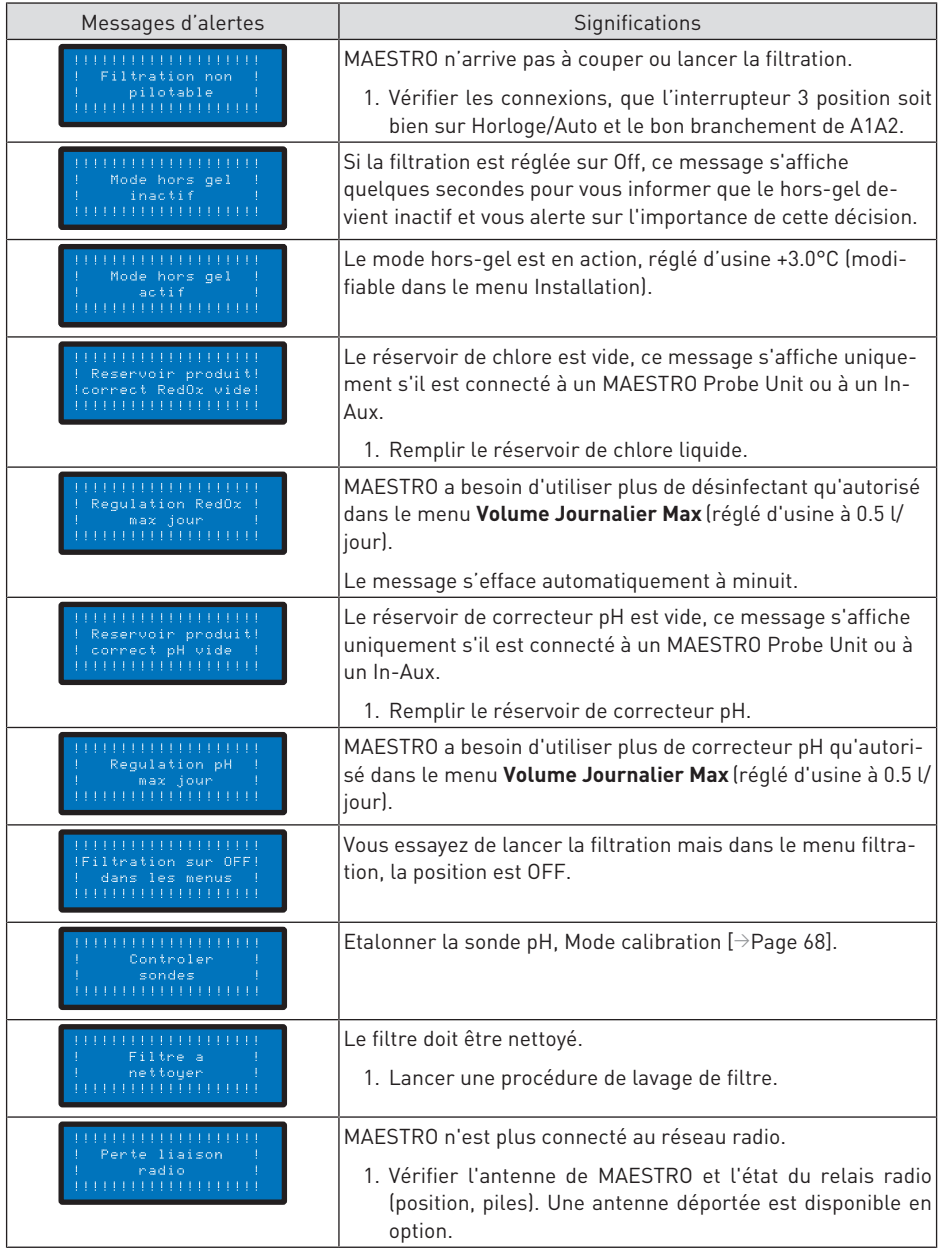

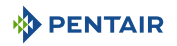

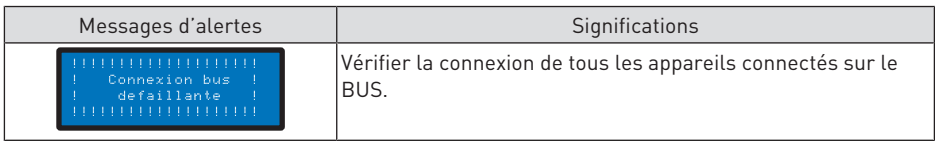

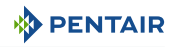

# **9 Pièce de rechange**

Les pièces d'origines, nécessaires à l'entretien de votre appareil Pentair, sont disponibles auprès de votre revendeur.

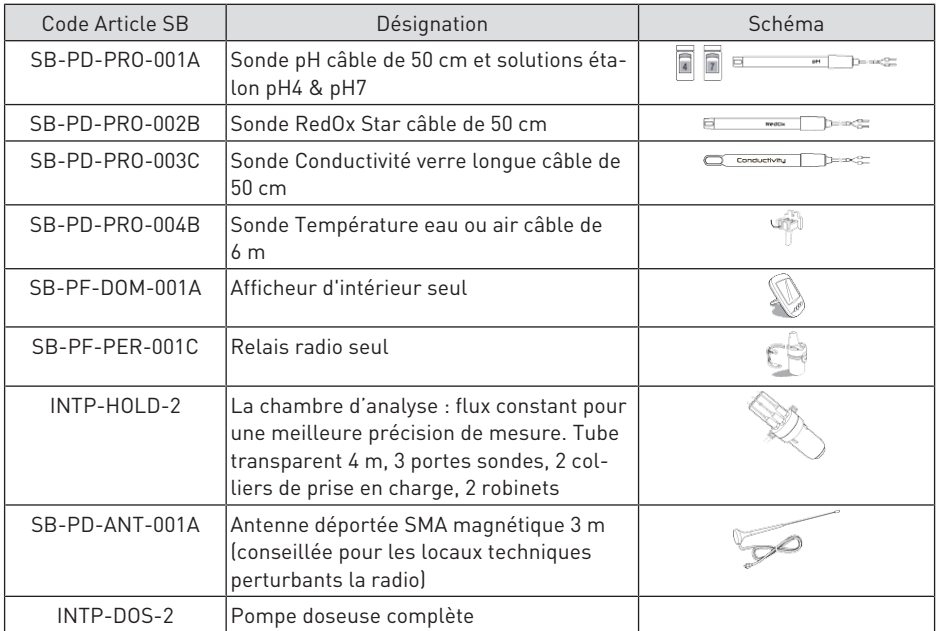

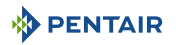

# **10 Mise au rebut**

L'appareil doit être mis au rebut conformément à la directive 2012/19/UE ou aux normes environnementales en vigueur dans le pays d'installation. Les composants inclus dans le système doivent être triés et recyclés dans un centre de recyclage des déchets conforme à la législation en vigueur dans le pays d'installation. Cette démarche contribuera à réduire l'impact sur l'environnement, la santé et la sécurité, et aussi à promouvoir le recyclage. Pentair ne collecte pas les produits usagés pour le recyclage. Contactez votre centre de recyclage local pour plus d'informations.

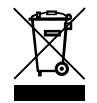

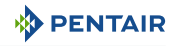

# **11 Annexes**

Schémas électriques du Maestro

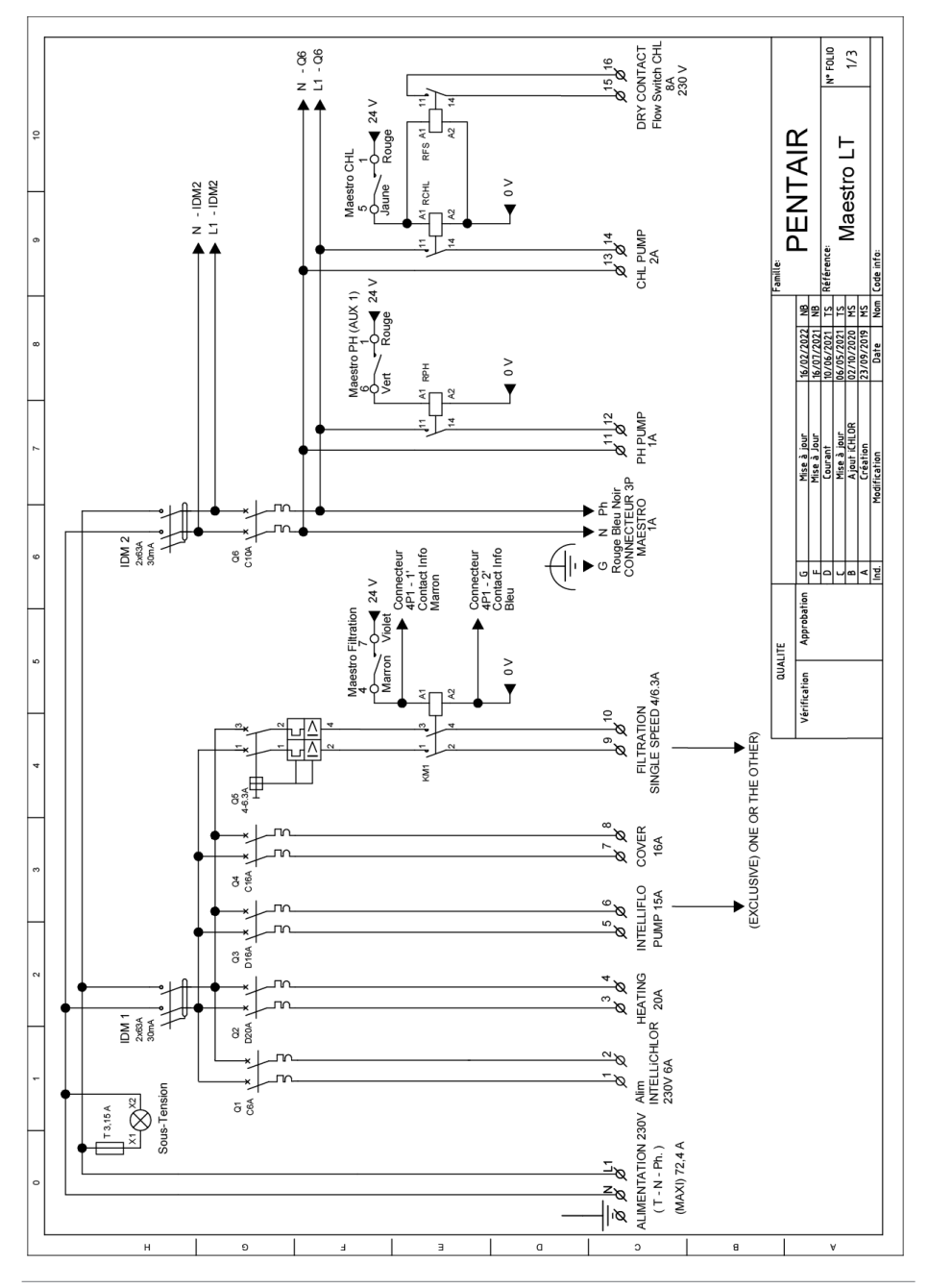

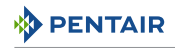

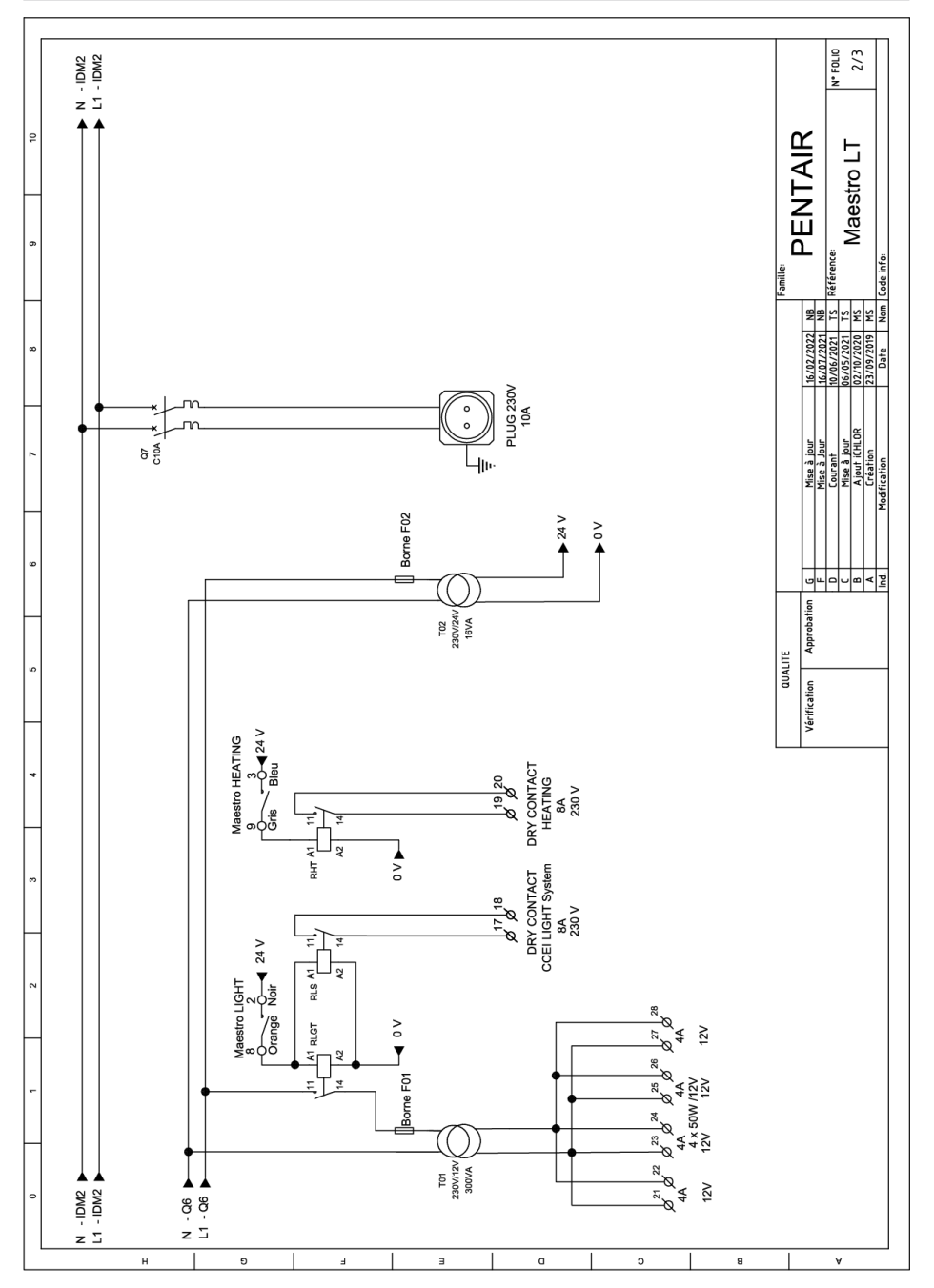

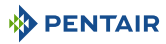

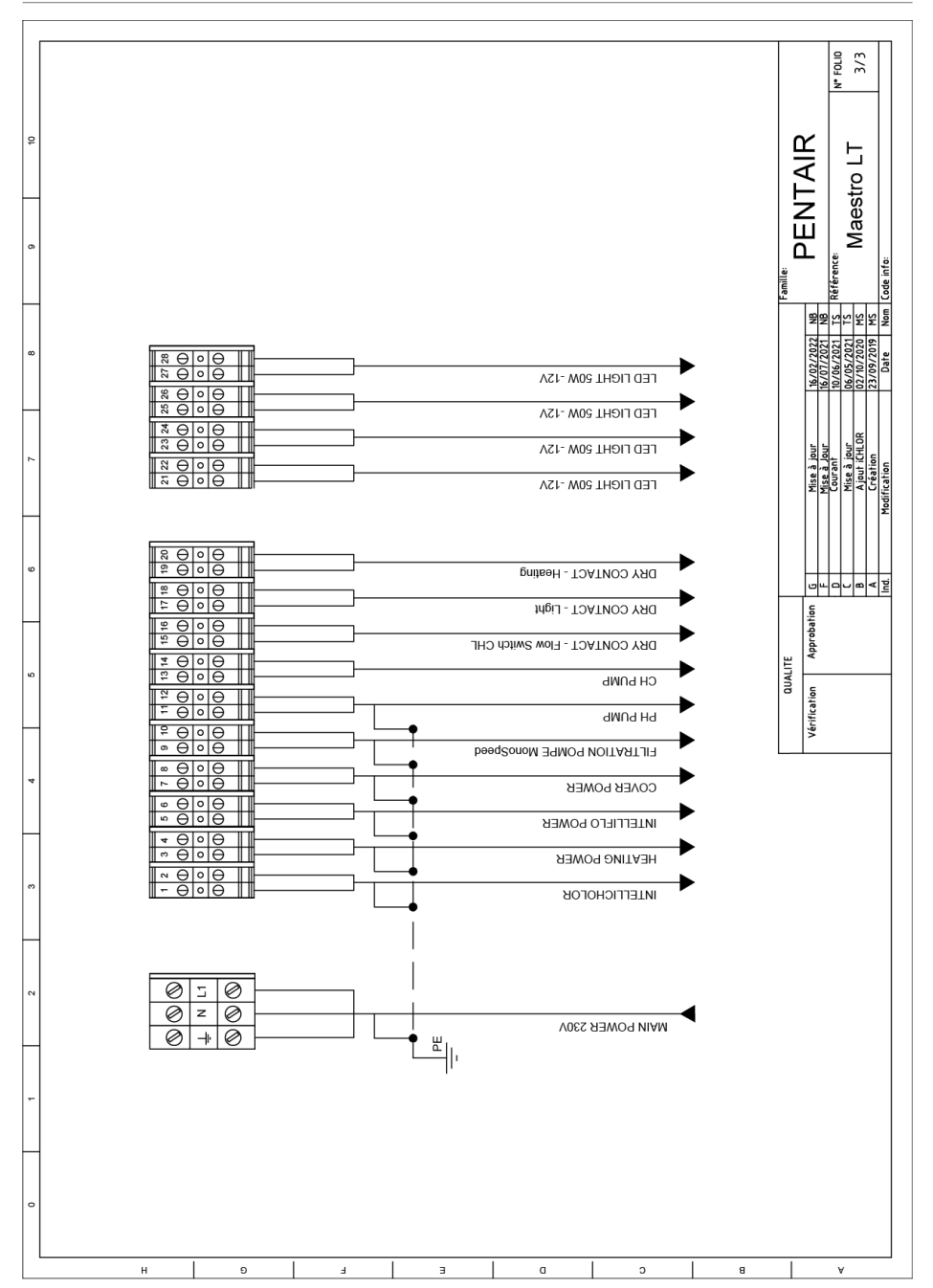

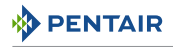

### **Notes**

# **WWW.PENTAIRPOOLEUROPE.COM**

Toutes les marques commerciales et tous les logos Pentair sont la propriété de Pentair. Les marques déposées, marques commerciales et logos de tiers sont la propriété de leurs détenteurs respectifs. © 2023 Pentair. Tous droits réservés.